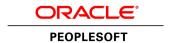

# PeopleSoft 9.2: Enterprise Components

March 2013

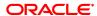

PeopleSoft 9.2: Enterprise Components CDSKU elm92pbr0 Copyright © 1992-2013, Oracle and/or its affiliates. All rights reserved.

#### **Trademark Notice**

Oracle and Java are registered trademarks of Oracle and/or its affiliates. Other names may be trademarks of their respective owners.

Intel and Intel Xeon are trademarks or registered trademarks of Intel Corporation. All SPARC trademarks are used under license and are trademarks or registered trademarks of SPARC International, Inc. AMD, Opteron, the AMD logo, and the AMD Opteron logo are trademarks or registered trademarks of Advanced Micro Devices. UNIX is a registered trademark of The Open Group.

#### **License Restrictions Warranty/Consequential Damages Disclaimer**

This software and related documentation are provided under a license agreement containing restrictions on use and disclosure and are protected by intellectual property laws. Except as expressly permitted in your license agreement or allowed by law, you may not use, copy, reproduce, translate, broadcast, modify, license, transmit, distribute, exhibit, perform, publish, or display any part, in any form, or by any means. Reverse engineering, disassembly, or decompilation of this software, unless required by law for interoperability, is prohibited.

#### **Warranty Disclaimer**

The information contained herein is subject to change without notice and is not warranted to be error-free. If you find any errors, please report them to us in writing.

#### **Restricted Rights Notice**

If this is software or related documentation that is delivered to the U.S. Government or anyone licensing it on behalf of the U.S. Government, the following notice is applicable:

U.S. GOVERNMENT END USERS: Oracle programs, including any operating system, integrated software, any programs installed on the hardware, and/or documentation, delivered to U.S. Government end users are "commercial computer software" pursuant to the applicable Federal Acquisition Regulation and agency-specific supplemental regulations. As such, use, duplication, disclosure, modification, and adaptation of the programs, including any operating system, integrated software, any programs installed on the hardware, and/or documentation, shall be subject to license terms and license restrictions applicable to the programs. No other rights are granted to the U.S. Government.

#### **Hazardous Applications Notice**

This software or hardware is developed for general use in a variety of information management applications. It is not developed or intended for use in any inherently dangerous applications, including applications that may create a risk of personal injury. If you use this software or hardware in dangerous applications, then you shall be responsible to take all appropriate fail-safe, backup, redundancy, and other measures to ensure its safe use. Oracle Corporation and its affiliates disclaim any liability for any damages caused by use of this software or hardware in dangerous applications.

#### Third Party Content, Products, and Services Disclaimer

This software or hardware and documentation may provide access to or information on content, products, and services from third parties. Oracle Corporation and its affiliates are not responsible for and expressly disclaim all warranties of any kind with respect to third-party content, products, and services. Oracle Corporation and its affiliates will not be responsible for any loss, costs, or damages incurred due to your access to or use of third-party content, products, or services.

#### Alpha and Beta Draft Documentation Notice

If this document is in preproduction status:

This documentation is in preproduction status and is intended for demonstration and preliminary use only. It may not be specific to the hardware on which you are using the software. Oracle Corporation and its affiliates are not responsible for and expressly disclaim all warranties of any kind with respect to this documentation and will not be responsible for any loss, costs, or damages incurred due to the use of this documentation.

## **Contents**

| Preface                                                                                 | viii |
|-----------------------------------------------------------------------------------------|------|
| Understanding the PeopleSoft Online Help and PeopleBooks                                | viii |
| PeopleSoft Hosted Documentation                                                         | viii |
| Locally Installed Help                                                                  | viii |
| Downloadable PeopleBook PDF Files                                                       | viii |
| Common Help Documentation                                                               | viii |
| Field and Control Definitions.                                                          | ix   |
| Typographical Conventions                                                               | ix   |
| ISO Country and Currency Codes                                                          | X    |
| Region and Industry Identifiers                                                         | X    |
| Access to Oracle Support                                                                | xi   |
| Documentation Accessibility                                                             | xi   |
| Using and Managing the PeopleSoft Online Help                                           | xi   |
| PeopleSoft Enterprise Components Related Links                                          | xi   |
| Contact Us                                                                              | xii  |
| Follow Us                                                                               |      |
| Chapter 1: Setting Up Pagelets for WorkCenters and Dashboards as a System Administrator |      |
| Setting Up Pagelets for WorkCenters and Dashboards as a System Administrator            |      |
| Pages Used to Define Configuration IDs for WorkCenters and Dashboards                   |      |
| Configure Pagelets - WorkCenter/Dashboard Page                                          |      |
| Setting Up Pagelets for My Work as a System Administrator                               |      |
| Pages Used to Set Up My Work Pagelets as a System Administrator                         |      |
| Configure Pagelets – My Work Page                                                       |      |
| Define My Work Link Page                                                                |      |
| Import My Work Link Page                                                                |      |
| Configure Filter Definition Page                                                        |      |
| Configure Filter Values Page                                                            |      |
| Validate Filters Page                                                                   |      |
| Setting Up the Links Pagelet as a System Administrator                                  |      |
| Pages Used to Set up the Links Pagelet as a System Administrator                        |      |
| Configure Pagelets – Links Page.                                                        |      |
| Define Link/Security Page                                                               |      |
| Setting Up Pagelets for Queries as a System Administrator                               |      |
| Pages Used to Set up Pagelets for Queries as a System Administrator                     |      |
| Configure Pagelets – Queries Page                                                       |      |
| Define Link Page                                                                        |      |
| Setting Up Pagelets for Reports and Processes as a System Administrator                 |      |
| Pages Used to Set up Pagelets for Reports and Processes as a System Administrator       |      |
| Configure Pagelets – Reports/Processes Page                                             |      |
| Chapter 2: Using Datasets                                                               |      |
| Understanding Datasets.                                                                 |      |
| Defining Dataset Rules                                                                  |      |
| Page Used to Define Dataset Rules                                                       |      |
| Understanding Dataset Rules.                                                            |      |
| Dataset Rules Page                                                                      |      |
| Page Used to Define Dataset Roles                                                       |      |
| rage used to define dataset kuies                                                       | 43   |

| Dataset Roles Page                                                      | 43       |
|-------------------------------------------------------------------------|----------|
| Defining Mobile Data Distribution                                       | 44       |
| Pages Used to Define Mobile Data Distribution                           | 44       |
| Understanding Mobile Data Distribution                                  | 44       |
| Mobile Data Distribution Page                                           | 45       |
| Mobile User Rules Page.                                                 | 46       |
| Chapter 3: Formatting Addresses                                         | 4        |
| Understanding Address Formats                                           | 48       |
| Specifying Address Formats                                              | 48       |
| Pages Used to Specify Address Formats                                   | 49       |
| Country Description Page                                                | 49       |
| Address Format Page                                                     | 50       |
| Valid Address Page                                                      | 52       |
| State/Province Page.                                                    | 53       |
| Chapter 4: Using the Find Object Navigation Utility                     | 50       |
| Understanding the Find Object Navigation Utility                        |          |
| Specifying Navigation Path Search Criteria                              |          |
| Page Used to Specify Navigation Path Search Criteria.                   |          |
| Understanding Navigation Path Search Criteria.                          |          |
| File Object Navigation Page                                             |          |
| Chapter 5: Working With Currencies and Market Rates                     |          |
| Understanding Currencies and Market Rates                               |          |
| Understanding Currency and Market Rate Tables.                          |          |
| Understanding Triangulation.                                            |          |
| Understanding Conversion Factor Fields and the Visual Rate              |          |
| Understanding Application-Specific Requirements for Currency Conversion |          |
| Defining Currencies                                                     |          |
| Page Used to Define Currency Codes.                                     |          |
| Currency Code Page                                                      |          |
| Defining Currency Quotation Methods                                     |          |
| Page Used to Define Currency Quotation Methods                          |          |
| Currency Quotation Method Page.                                         |          |
| Defining Market Rates.                                                  |          |
| Pages Used to Define Market Rates.                                      |          |
| Market Rate Index Page.                                                 |          |
| Market Rate Type Page                                                   |          |
| Market Rate Definition Page                                             |          |
| Market Rate Page                                                        |          |
| Rate Definition Page.                                                   |          |
| Exchange Rate Detail Page                                               |          |
| Calculating Cross, Triangulated, and Reciprocal Rates                   |          |
| Page Used to Run the EOP RATECALC Process                               |          |
| Understanding the EOP RATECALC Process                                  |          |
| Calculate Cross/Reciprocal Rate - Parameters Page                       |          |
| Using the Currency Exchange Calculator                                  |          |
| Page Used to Convert Amounts Using the Currency Exchange Calculator     |          |
| Currency Exchange Calculator Page                                       |          |
| Chapter 6: Working With PeopleSoft Forms and Approval Builder           |          |
| Understanding PeopleSoft Forms and Approval Builder                     |          |
| Designing Forms                                                         |          |
| Pages Used to Design Forms                                              | رو<br>01 |

| Design Form - Step 1: Basic Information Page               | 92  |
|------------------------------------------------------------|-----|
| Design Form - Step 2: Instructions Page                    |     |
| Design Form - Step 3: Form Fields Page                     |     |
| Form Field Edits Page                                      |     |
| Design Form - Step 4: Attachment Templates Page            |     |
| Design Form - Step 5: Publish to Menu Page                 |     |
| Design Form - Step 6: Approval Process Page                |     |
| Design Form: Complete Page.                                |     |
| Defining Prompt Records                                    | 104 |
| Page Used to Specify Prompt Records                        | 104 |
| Define Prompt Records Page                                 | 104 |
| Managing Forms.                                            | 105 |
| Page Used to Manage Forms                                  | 105 |
| Understanding Form Management                              | 105 |
| Manage Forms Page                                          | 105 |
| Working with Forms                                         | 107 |
| Pages Used to Work with Forms                              | 108 |
| Search/Fill a Form Page                                    | 108 |
| Form Page                                                  | 110 |
| <portal (approval="" label="" preview)=""> Page</portal>   | 113 |
| Form Approval Page                                         | 114 |
| Integrating Forms with PeopleSoft Applications             | 115 |
| Pages Used to Integrate Forms with PeopleSoft Applications | 115 |
| Understanding Form Integration.                            | 115 |
| Form to CI Collection Mapping Page                         | 117 |
| Document Form References Page                              | 120 |
| Chapter 7: Configuring Toolbars                            | 122 |
| Understanding Toolbars                                     | 122 |
| Toolbar Elements                                           | 122 |
| Delivered Toolbars                                         | 123 |
| Delivered Toolbar Buttons                                  | 123 |
| Defining Toolbar Buttons                                   | 124 |
| Page Used to Define Toolbar Buttons                        |     |
| Toolbar Button Definition Page                             | 124 |
| Configuring Toolbars                                       | 126 |
| Pages Used to Configure Toolbars                           |     |
| Toolbar Definition - Description Page                      | 127 |
| Toolbar Definition - Button Page                           |     |
| Toolbar Definition - Content Page                          |     |
| Toolbar Definition - Focus Fields Page                     |     |
| Viewing the Toolbar at Runtime                             | 135 |
| Personalizing Toolbars                                     |     |
| Page Used to Personalize Toolbars                          | 136 |
| Personalize Toolbar Page.                                  | 136 |

## **Preface**

## **Understanding the PeopleSoft Online Help and PeopleBooks**

The PeopleSoft Online Help is a website that enables you to view all help content for PeopleSoft Applications and PeopleTools. The help provides standard navigation and full-text searching, as well as context-sensitive online help for PeopleSoft users.

#### **PeopleSoft Hosted Documentation**

You access the PeopleSoft Online Help on Oracle's PeopleSoft Hosted Documentation website, which enables you to access the full help website and context-sensitive help directly from an Oracle hosted server. The hosted documentation is updated on a regular schedule, ensuring that you have access to the most current documentation. This reduces the need to view separate documentation posts for application maintenance on My Oracle Support, because that documentation is now incorporated into the hosted website content. The Hosted Documentation website is available in English only.

## **Locally Installed Help**

If your organization has firewall restrictions that prevent you from using the Hosted Documentation website, you can install the PeopleSoft Online Help locally. If you install the help locally, you have more control over which documents users can access and you can include links to your organization's custom documentation on help pages.

In addition, if you locally install the PeopleSoft Online Help, you can use any search engine for full-text searching. Your installation documentation includes instructions about how to set up Oracle Secure Enterprise Search for full-text searching.

See *PeopleTools 8.53 Installation* for your database platform, "Installing PeopleSoft Online Help." If you do not use Secure Enterprise Search, see the documentation for your chosen search engine.

**Note:** Before users can access the search engine on a locally installed help website, you must enable the Search portlet and link. Click the Help link on any page in the PeopleSoft Online Help for instructions.

## **Downloadable PeopleBook PDF Files**

You can access downloadable PDF versions of the help content in the traditional PeopleBook format. The content in the PeopleBook PDFs is the same as the content in the PeopleSoft Online Help, but it has a different structure and it does not include the interactive navigation features that are available in the online help.

## **Common Help Documentation**

Common help documentation contains information that applies to multiple applications. The two main types of common help are:

Application Fundamentals

#### • Using PeopleSoft Applications

Most product lines provide a set of application fundamentals help topics that discuss essential information about the setup and design of your system. This information applies to many or all applications in the PeopleSoft product line. Whether you are implementing a single application, some combination of applications within the product line, or the entire product line, you should be familiar with the contents of the appropriate application fundamentals help. They provide the starting points for fundamental implementation tasks.

In addition, the introduces you to the various elements of the PeopleSoft Pure Internet Architecture. It also explains how to use the navigational hierarchy, components, and pages to perform basic functions as you navigate through the system. While your application or implementation may differ, the topics in this user's guide provide general information about using PeopleSoft Applications.

#### **Field and Control Definitions**

PeopleSoft documentation includes definitions for most fields and controls that appear on application pages. These definitions describe how to use a field or control, where populated values come from, the effects of selecting certain values, and so on. If a field or control is not defined, then it either requires no additional explanation or is documented in a common elements section earlier in the documentation. For example, the Date field rarely requires additional explanation and may not be defined in the documentation for some pages.

## **Typographical Conventions**

The following table describes the typographical conventions that are used in the online help.

| Typographical Convention | Description                                                                                                    |
|--------------------------|----------------------------------------------------------------------------------------------------|
| Bold                     | Highlights PeopleCode function names, business function names, event names, system function names, method names, language constructs, and PeopleCode reserved words that must be included literally in the function call.                                                                                    |
| Italics                  | Highlights field values, emphasis, and PeopleSoft or other book-length publication titles. In PeopleCode syntax, italic items are placeholders for arguments that your program must supply.  Italics also highlight references to words or letters, as in the following example: Enter the letter <i>O</i> . |
| Key+Key                  | Indicates a key combination action. For example, a plus sign (+) between keys means that you must hold down the first key while you press the second key. For Alt+W, hold down the Alt key while you press the W key.                                                                                        |
| Monospace font           | Highlights a PeopleCode program or other code example.                                                                                                    |

| Typographical Convention | Description                                                                                                    |
|--------------------------|----------------------------------------------------------------------------------------------------|
| (ellipses)               | Indicate that the preceding item or series can be repeated any number of times in PeopleCode syntax.                                                                                                    |
| { } (curly braces)       | Indicate a choice between two options in PeopleCode syntax. Options are separated by a pipe (   ).                                                                                                    |
| [] (square brackets)     | Indicate optional items in PeopleCode syntax.                                                                                                    |
| & (ampersand)            | When placed before a parameter in PeopleCode syntax, an ampersand indicates that the parameter is an already instantiated object.                                                                                                  |
|                          | Ampersands also precede all PeopleCode variables.                                                                                                    |
| ⇒                        | This continuation character has been inserted at the end of a line of code that has been wrapped at the page margin. The code should be viewed or entered as a single, continuous line of code without the continuation character. |

## **ISO Country and Currency Codes**

PeopleSoft Online Help topics use International Organization for Standardization (ISO) country and currency codes to identify country-specific information and monetary amounts.

ISO country codes may appear as country identifiers, and ISO currency codes may appear as currency identifiers in your PeopleSoft documentation. Reference to an ISO country code in your documentation does not imply that your application includes every ISO country code. The following example is a country-specific heading: "(FRA) Hiring an Employee."

The PeopleSoft Currency Code table (CURRENCY\_CD\_TBL) contains sample currency code data. The Currency Code table is based on ISO Standard 4217, "Codes for the representation of currencies," and also relies on ISO country codes in the Country table (COUNTRY\_TBL). The navigation to the pages where you maintain currency code and country information depends on which PeopleSoft applications you are using. To access the pages for maintaining the Currency Code and Country tables, consult the online help for your applications for more information.

## **Region and Industry Identifiers**

Information that applies only to a specific region or industry is preceded by a standard identifier in parentheses. This identifier typically appears at the beginning of a section heading, but it may also appear at the beginning of a note or other text.

Example of a region-specific heading: "(Latin America) Setting Up Depreciation"

#### **Region Identifiers**

Regions are identified by the region name. The following region identifiers may appear in the PeopleSoft Online Help:

Asia Pacific

- Europe
- Latin America
- North America

#### **Industry Identifiers**

Industries are identified by the industry name or by an abbreviation for that industry. The following industry identifiers may appear in the PeopleSoft Online Help:

- USF (U.S. Federal)
- E&G (Education and Government)

## **Access to Oracle Support**

Oracle customers have access to electronic support through My Oracle Support. For information, visit <a href="http://www.oracle.com/pls/topic/lookup?ctx=acc&id=info">http://www.oracle.com/pls/topic/lookup?ctx=acc&id=info</a> or visit <a href="http://www.oracle.com/pls/topic/lookup?ctx=acc&id=trs">http://www.oracle.com/pls/topic/lookup?ctx=acc&id=trs</a> if you are hearing impaired.

## **Documentation Accessibility**

For information about Oracle's commitment to accessibility, visit the Oracle Accessibility Program website at http://www.oracle.com/pls/topic/lookup?ctx=acc&id=docacc.

## **Using and Managing the PeopleSoft Online Help**

Click the Help link in the universal navigation header of any page in the PeopleSoft Online Help to see information on the following topics:

- What's new in the PeopleSoft Online Help.
- PeopleSoft Online Help acessibility.
- Accessing, navigating, and searching the PeopleSoft Online Help.
- Managing a locally installed PeopleSoft Online Help website.

## **PeopleSoft Enterprise Components Related Links**

PeopleSoft Information Portal on Oracle.com

My Oracle Support

PeopleSoft Training from Oracle University

## **Contact Us**

<u>Send us your suggestions</u> Please include release numbers for the PeopleTools and applications that you are using.

## **Follow Us**

Get the latest PeopleSoft updates on <u>Facebook</u>.

Follow PeopleSoft on <u>Twitter@PeopleSoft\_Info</u>.

## **Chapter 1**

# Setting Up Pagelets for WorkCenters and Dashboards as a System Administrator

# **Setting Up Pagelets for WorkCenters and Dashboards as a System Administrator**

This topic discusses how to define configuration IDs for WorkCenters and Dashboards.

## Pages Used to Define Configuration IDs for WorkCenters and Dashboards

| Page Name                                    | Definition Name | Navigation                                                             | Usage                                                    |
|----------------------------------------------|-----------------|------------------------------------------------------------------------|----------------------------------------------------------|
| Configure Pagelets –<br>WorkCenter/Dashboard | FSPC_ADMIN_MAIN | Enterprise Components,<br>WorkCenter/Dashboards,<br>Configure Pagelets | Define configuration IDs for WorkCenters and Dashboards. |

## Configure Pagelets - WorkCenter/Dashboard Page

Use the Configure Pagelets – WorkCenter/Dashboard page to (FSPC\_ADMIN\_MAIN) define configuration IDs for WorkCenters and Dashboards.

#### Navigation

Enterprise Components, WorkCenter/Dashboards, Configure Pagelets

#### Image: Configure Pagelets - WorkCenter/Dashboard page

This example illustrates the fields and controls on the Configure Pagelets – WorkCenter/Dashboard page.

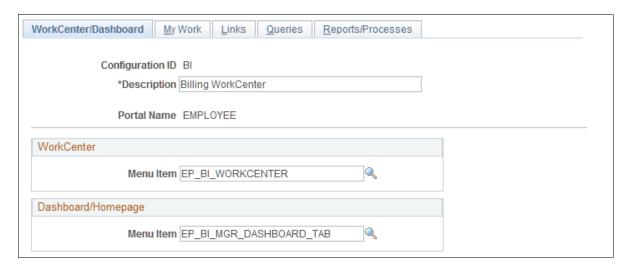

Use this page to add or maintain the configuration of a pagelet. You can determine if the pagelet configuration is to be used in a WorkCenter, Dashboard, or both by entering the menu item in which the WorkCenter or Dashboard should appear.

Create one configuration ID for each combination of WorkCenter and Dashboard for your organization.

The menu item for a WorkCenter or Dashboard cannot be associated with more than one configuration ID. WorkCenter menu items are defined in the Manager WorkCenter Pages component. Dashboard menu items are defined in the Portal as Homepage tabs.

## Setting Up Pagelets for My Work as a System Administrator

This topic discusses how to:

- Set up My Work pagelets as a system administrator.
- Define link types and security for My Work pagelets as a system administrator.
- Import system defined links for My Work links as a system administrator.
- Set up filter definitions as a system administrator.
- Set up filter values as a system administrator.
- Validate filters as a system administrator.

## Pages Used to Set Up My Work Pagelets as a System Administrator

| Page Name                       | Definition Name       | Navigation                                                                                                    | Usage                                                        |
|---------------------------------|-----------------------|----------------------------------------------------------------------------------------------------|--------------------------------------------------------------|
| Configure Pagelets – My<br>Work | FSPC_ADMIN_<br>MYWORK | Enterprise Components,<br>WorkCenter/Dashboards,<br>Configure Pagelets<br>Click the My Work tab.                                                                          | Set up My Work links for end users.                          |
| Define My Work Link             | FSPC_ADM_WRK_SEC      | Enterprise Components,<br>WorkCenter/Dashboards,<br>Configure Pagelets  Click the My Work tab and<br>then click the Define link<br>in the Define Link/Security<br>column. | Define the type of link that appears on the My Work pagelet. |

| Page Name                   | Definition Name        | Navigation                                                                                                    | Usage                                |
|-----------------------------|------------------------|----------------------------------------------------------------------------------------------------|--------------------------------------|
| Import My Work Link         | FSPC_MYWORK_<br>PROMPT | Enterprise Components, WorkCenter/Dashboards, Configure Pagelets  Click the My Work tab and then click the Define link in the Define Link/Security column. Click the Import Link button. | Import system defined My Work links. |
| Configure Filter Definition | FSFB_FILTER_FIELDS     | Enterprise Components,<br>WorkCenter/Dashboards,<br>Configure Filter<br>Definitions                                                                                                    | Set up filter definitions.           |
| Configure Filter Values     | FSFB_FILTER_VALUES     | Enterprise Components,<br>WorkCenter/Dashboards,<br>Configure Filter Values                                                                                                    | Set up filter values.                |
| Validate Filters            | RUN_FSFB_VALCLN        | Enterprise Components,<br>WorkCenter/Dashboards,<br>Validate Filters                                                                                                    | Validate filters.                    |

## **Configure Pagelets – My Work Page**

Use the Configure Pagelets – My Work page (FSPC\_ADMIN\_MYWORK) to set up My Work links for end users.

Enterprise Components, WorkCenter/Dashboards, Configure Pagelets

Click the My Work tab.

#### Image: Configure Pagelets – My Work page

This example illustrates the fields and controls on the Configure Pagelets – My Work page.

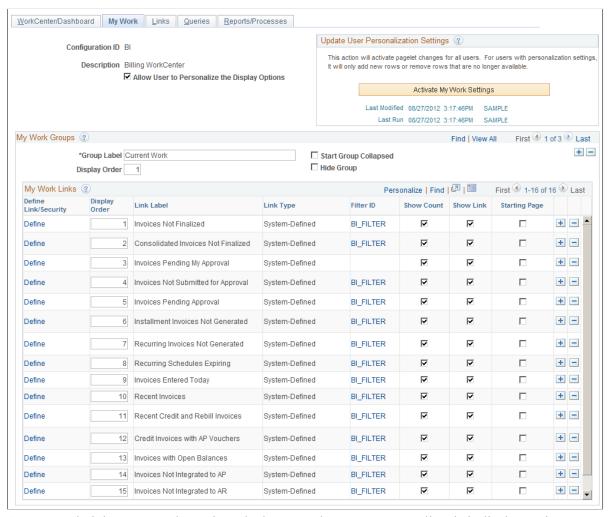

A system administrator can determine whether an end user can personalize their display options.

**Allow User to Personalize the Display** Select to indicate that end users who have access to this pagelet **Options** can personalize their display options.

If this option is selected, an end user has access to the Personalize page for the pagelet.

If this option is not selected, an end user does not have access to the Personalize page for the pagelet. If an end user tries to access the Personalize page, they receive a message that the user personalization is not enabled for the pagelet.

#### **Update User Personalization Settings**

Activate My Work Settings Click to run the Application Engine process that adds and

deletes changes to the user personalization records. This process moves the new configuration to the master record. The last modified and the last run dates and times are displayed so that you know that the process has run after changes have been

made.

#### My Work Groups

Group Label Enter a label heading for the group of links that appear in the

<pagelet> Links grid. Multiple group labels can be added to

organize <pagelet> links into logical groups.

This is not a required field, but should be used if more than five

links are listed, and the links can be grouped.

**Start Group Collapsed** Select to indicate that this particular group of links should

display as collapsed when users access this pagelet. The group label displays, and the user must click the group label to expand

the group and access the links.

If the Allow User to Personalize the Display Options check

box is selected, this check box is also displayed on the

Personalization page for the end user.

**Display Order** Enter an order in which this group of links should display within

the <pagelet> section.

If the Allow User to Personalize the Display Options check

box is selected, this check box is also displayed on the

Personalization page for the end user.

**Hide Group** Select to indicate that this group label, and associated links,

should not display for an end user.

If selected, the end user does not have access to the group label, and associated links, even if they have authorization to

personalize their display options.

My Work Links

**Display Order** Enter the order in which you want the links to appear within the

group.

If the Allow User to Personalize the Display Options check box is selected, this check box is also displayed on the

Personalization page for the end user.

**Show Count** Select to display a number in parenthesis at the end of the link.

The value of the number indicates how many transactions apply

to the link in which the user needs to act upon.

Administrators should use caution when selecting this option because it could slow system performance.

You should evaluate the show count option on a link by link basis. If you find that one link encounters a performance problem, then you should consider deselecting the Show Count check box for that link. You do not have to be consistent with the Show Count check box from link to link. If you deselect the Show Count check box for a link, then the link remains active if there are transactions to review.

If the Allow User to Personalize the Display Options check box is selected, this check box is also displayed on the Personalization page for the end user.

Select to indicate that the link is displayed on the pagelet.

PeopleSoft delivers some links that a system administrator may choose to hide from end users. If this is the case, then select this check box. This allows system administrators to preserve the link definition, if they decide to display the link at a later time.

If the Allow User to Personalize the Display Options check box is selected, this check box is also displayed on the Personalization page for the end user.

If the Allow User to Personalize the Display Options check box is selected, this check box is also displayed on the Personalization page for the end user.

## **Define My Work Link Page**

**Starting Page** 

Use the Define My Work Link page (FSPC\_ADM\_WRK\_SEC) to define link types and security for My Work Pagelets as a system administrator.

**Show Link** 

Copyright © 1992-2013, Oracle and/or its affiliates. All rights reserved.

Enterprise Components, WorkCenter/Dashboards, Configure Pagelets

Click the My Work tab and then click the Define link in the Define Link/Security column.

#### Image: Define My Work Link page

This example illustrates the fields and controls on the Define My Work Link page.

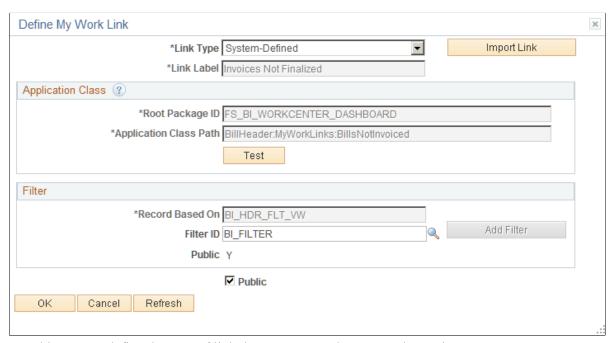

Use this page to define the type of link that appears on the My Work pagelet.

#### Link Type

Select the type of link. The fields in this window change depending on the option selected in this field. Options include:

- Events and Notifications Alert
- System-Defined
- User-Defined
- Worklist

#### **Link Type is Events and Notifications Alert**

**Process Name** Select a process name that the system must run to display the

results of an event or notification alert.

**Process Category** Select a process category within the process name selected in

the previous field.

**Link Label** Displays from the alert and cannot be changed.

**Public** Select to indicate that this is a public link.

#### Link Type is System-Defined

Import Link Click to access the Import My Work Link page where you can

import system-defined links. This button is displayed only when

System-Defined is selected in the Link Type field.

**Filter ID** Select the Filter ID that will be used to filter the data for this

link.

**Add Filter** Select to add filters if you don't want to use what is already

defined.

**Public** Displays whether the filter is public. This option is display only.

**Public** Select to indicate that this is a public link.

#### Link Type is User-Defined

Import Link Click to access the Import My Work Link page where you can

import system-defined links. This button is displayed only when

System-Defined is selected in the Link Type field.

**Link Label** Enter a label for the link, which appears on the My Work

pagelet. (User defined only)

**Record Based On**Enter the view name that will be used for defining filter fields

for this link.

**Filter ID** Select the Filter ID that will be used to filter the data for this

link.

**Add Filter** Select to add filters if you don't want to use what is already

defined.

**Public** Displays whether the filter is public. This option is display only.

**Public** Select to indicate that this is a public link.

#### Link Type is Workllist

**Worklist Name** Select the Worklist to be displayed when the link is selected.

**Link Label** Enter a label for the link, which appears on the My Work

pagelet.

**Public** Select to indicate that this is a public link.

## **Import My Work Link Page**

Use the Import My Work Link page (FSPC\_MYWORK\_PROMPT) to import system defined My Work links as a system administrator.

Enterprise Components, WorkCenter/Dashboards, Configure Pagelets

Click the My Work tab and then click the Define link in the Define Link/Security column. Click the Import Link button.

#### Image: Import My Work Link page

This example illustrates the fields and controls on the Import My Work Link page.

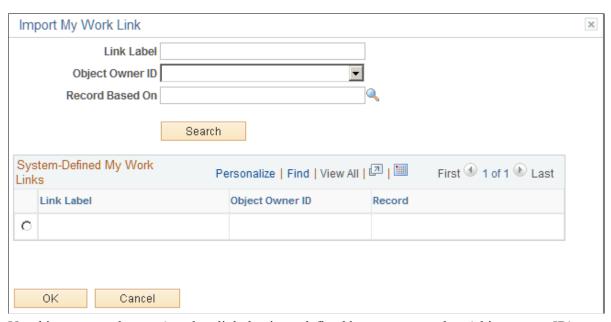

Use this page to select an Appclass link that is predefined by a source product (object owner ID).

When the user is importing a link, they can narrow their search by entering a part of the link label name, the Object Owner ID, and the record based on field, or all. Or, they don't have to enter any search criteria.

**Link Label** Enter a label for the link, which appears on the My Work

pagelet.

**Object Owner ID** Select the application owner of the object. For example:

Billing, Contracts, General Ledger, and so on.

**Record Based On** Select a table that is used for the link

Search Click to search the PeopleSoft database for results based on

your selection criteria.

(radio button) Select one radio button to indicate that you want the system to

use that record for the My Work link.

## **Configure Filter Definition Page**

Use the Configure Filter Definition page (FSFB\_FILTER\_FIELDS) to set up filter definitions as a system administrator.

Enterprise Components, WorkCenter/Dashboards, Configure Filter Definitions

#### **Image: Configure Filter Definition page**

This example illustrates the fields and controls on the Configure Filter Definition page.

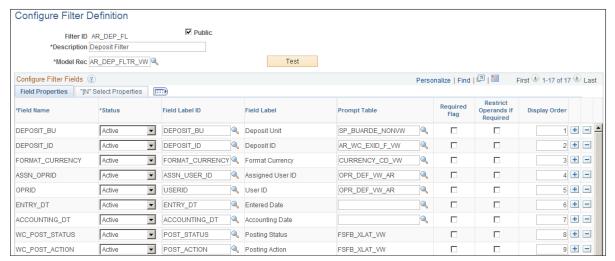

Use this page to define the filter data that is displayed in the My Work pagelet. Filters are used to specify the data that a user views when accessing a My Work pagelet.

**Model Rec (model record)** Select a record name that provides the fields to which you will

use to filter data.

**Public** Select to indicate that the criteria for the filter can be added or

modified by end users

**Test** Click to view the Test Filter Criteria window. This window

displays how the filter option appears to the end user.

#### Configure Filter Fields

When you select a value in the Model Rec field, the record fields are displayed in this grid.

**Status** Select a status for the field. Options are Active and Inactive.

Active fields are available for editing on the Configure Filter Values page and are available to end users when filtering data.

**Field Label ID** Select an option that corresponds the field label.

**Prompt Table** Displays the prompt table that controls the valid values that can

be entered on the Configure Filter Values page.

For translate and yes or no *fields*, this value defaults from the prompt table that is defined on the record. You can choose to

keep the default value or change it.

For translate tables, this field is not available and can't be

changes.

**Required Flag** Select to indicate that this field must have a value on the

Configure Filter Values page.

**Restrict Operands if Required** Select to indicate that you want to restrict the operands to

"=" (equals) and "in", on the Configure Filter Values page.

**Display Order** Enter a value that indicates the order in which the filter fields

are displayed on the Configure Filter Values page.

#### Filter Security

This section displays only when the Public check box is not selected.

**Permission Type** Select an option that indicates whether user IDs, role names, and

permission lists are used to restrict access to the filter criteria.

**User/Role/Permission List** Depending on the option selected in the Permission Type field,

select user IDs, role names, or permission lists. Individual users that are associated to the option selected have access to edit the

filter criteria.

#### **IN Select Properties Tab**

The "IN" Select Properties tab enables you to select search field names and search field descriptions.

**Search Field Name** Select a field that determines the name of the field that the

system uses to retrieve field values.

**Search Field Description** Select the name of the field that the system uses to retrieve the

value descriptions.

## **Configure Filter Values Page**

Use the Configure Filter Values page (FSFB\_FILTER\_VALUES) to set up filter values as a system administrator.

Enterprise Components, WorkCenter/Dashboards, Configure Filter Values

#### Image: Configure Filter Values page

This example illustrates the fields and controls on the Configure Filter Values page.

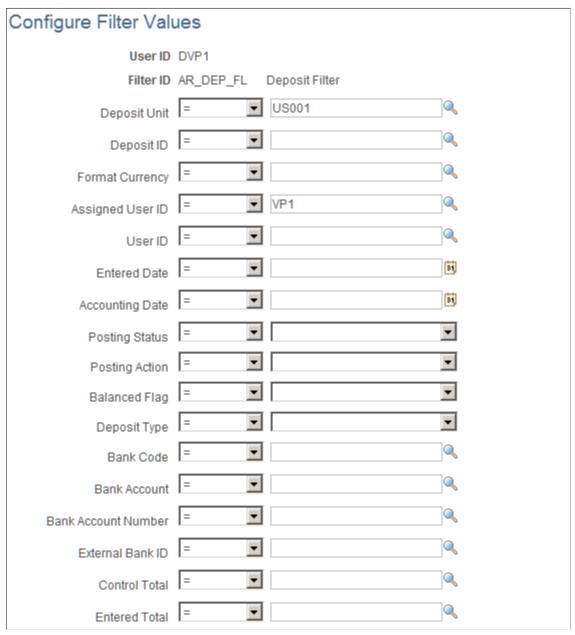

Use this page to select specific values that the system uses when displaying the My Work pagelet. The fields that appear on this page are the fields that have an active status on the Configure Filter Definition page.

## Validate Filters Page

Use the Validate Filters page (RUN\_FSFB\_VALCLN) to validate filters as a system administrator

Enterprise Components, WorkCenter/Dashboards, Validate Filters

#### **Image: Validate Filters page**

This example illustrates the fields and controls on the Validate Filters page.

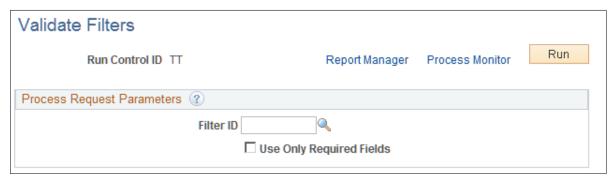

Use this page to validate specific filters. If the Filter ID field is blank, then the system tests all filters.

Filter ID Select a filter ID to test. If you leave this field blank, the system

tests all filters.

**Use Only Required Fields**Select to indicate that only the fields that are defined as required

on the Configure Filter Definition page, are validated by the

system.

If this check box is not selected, then the system validates all

applicable fields.

## **Setting Up the Links Pagelet as a System Administrator**

This topic discusses how to:

- Determine how links appear on the links pagelet as a system administrator.
- Define links and security as a system administrator.

## Pages Used to Set up the Links Pagelet as a System Administrator

| Page Name                  | Definition Name | Navigation                                                                                     | Usage                                  |
|----------------------------|-----------------|------------------------------------------------------------------------------------------------|----------------------------------------|
| Configure Pagelets – Links | FSPC_ADMIN_LINK | Enterprise Components,<br>WorkCenter/Dashboards,<br>Configure Pagelets<br>Click the Links tab. | Determine how links appear on pagelet. |

| Page Name                  | Definition Name         | Navigation                                                                                  | Usage                                          |
|----------------------------|-------------------------|---------------------------------------------------------------------------------------------|------------------------------------------------|
| Define Link/Security       | FSPC_ADMIN_LINK_<br>SEC | Enterprise Components, WorkCenter/Dashboards, Configure Pagelets Click the Links tab. Click | Define links and security.                     |
|                            |                         | the Define link.                                                                            |                                                |
| Select a Content Reference | FSPC_CRFURL_SELECT      | Enterprise Components, WorkCenter/Dashboards,                                               | Select a menu item from a tree structure view. |
|                            |                         | Configure Pagelets                                                                          | are structure view.                            |
|                            |                         | Click the Links tab. Click                                                                  |                                                |
|                            |                         | the Define link. Select Menu as the link type and                                           |                                                |
|                            |                         | then click on the Select                                                                    |                                                |
|                            |                         | Menu Item link.                                                                             |                                                |

## **Configure Pagelets – Links Page**

Use the Configure Pagelets – Links page (FSPC\_ADMIN\_LINK) to determine how links appear on the Links Pagelets as a system administrator.

#### Navigation

Enterprise Components, WorkCenter/Dashboards, Configure Pagelets

Click the Links tab.

#### Image: Configure Pagelets - Links page

This example illustrates the fields and controls on the Configure Pagelets – Links page.

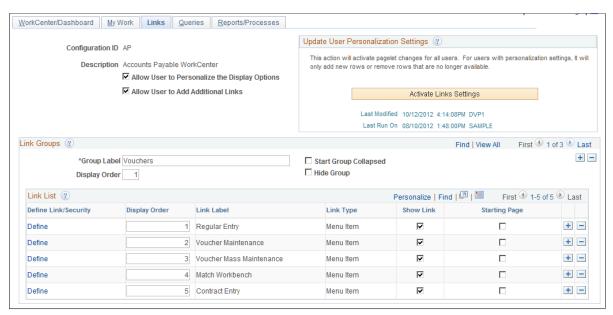

Use this page to set up links for end users. A system administrator can determine whether an end user can personalize their display options, as well as define group labels and links.

**Options** 

Allow User to Personalize the Display Select to indicate that end users who have access to this pagelet can personalize their display options.

> If this option is selected, an end user has access to the Personalize page for the pagelet.

If this option is not selected, an end user does not have access to the Personalize page for the pagelet. If an end user tries to access the Personalize page, they receive a message that the user personalization is not enabled for the pagelet.

Allow User to Add Additional Links

Select to indicate that an end user can add groups and links to the pagelet.

#### **Update User Personalization Settings**

**Activate Links Settings** Click to run the Application Engine process that adds and

deletes changes to the user personalization records. This process moves the new configuration to the master record. The last modified and the last run dates and times are displayed so that you know that the process has run after changes have been

made.

#### Link Groups

**Group Label** Enter a label heading for the group of links that appear in the

<pagelet> Links grid. Multiple group labels can be added to

organize <pagelet> links into logical groups.

This is not a required field, but should be used if more than five

links are listed, and the links can be grouped.

**Start Group Collapsed** Select to indicate that this particular group of links should

> display as collapsed when users access this pagelet. The group label displays, and the user must click the group label to expand

the group and access the links.

If the Allow User to Personalize the Display Options check

box is selected, this check box is also displayed on the

Personalization page for the end user.

**Display Order** Enter an order in which this group of links should display within

the <pagelet> section.

If the Allow User to Personalize the Display Options check

box is selected, this check box is also displayed on the

Personalization page for the end user.

**Hide Group** Select to indicate that this group label, and associated links,

should not display for an end user.

If selected, the end user does not have access to the group label, and associated links, even if they have authorization to

personalize their display options.

**Link List** 

**Define Link/Security** Click to access the Define Link/Security window where you can

define the type of link as well as additional information related

to the link type.

Display Order Enter the order in which you want the links to appear within the

group.

If the Allow User to Personalize the Display Options check box is selected, this check box is also displayed on the

Personalization page for the end user.

Show Link Select to indicate that the link is displayed on the pagelet.

> PeopleSoft delivers some links that a system administrator may choose to hide from end users. If this is the case, then select this check box. This allows system administrators to preserve the link definition, if they decide to display the link at a later time.

If the Allow User to Personalize the Display Options check box is selected, this check box is also displayed on the

Personalization page for the end user.

If the Allow User to Personalize the Display Options check **Starting Page** 

box is selected, this check box is also displayed on the

Personalization page for the end user.

## **Define Link/Security Page**

Use the Define Link/Security page (FSPC ADMIN LINK SEC) to define links and external link security as a system administrator.

Enterprise Components, WorkCenter/Dashboards, Configure Pagelets

Click the Links tab. Click the Define link.

#### Image: Define Link/Security page

This example illustrates the fields and controls on the Define Link/Security page.

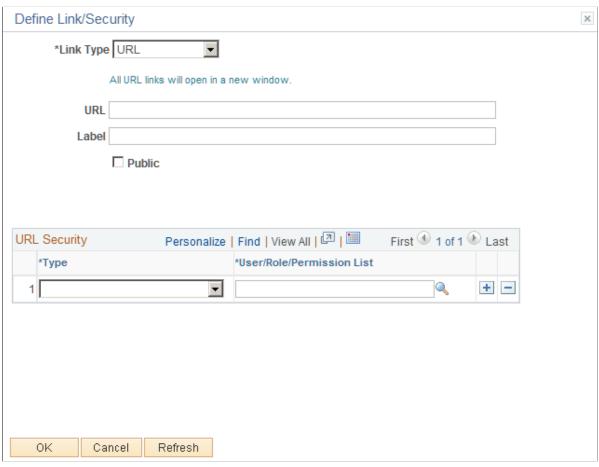

Use this page to define a link, whether the link is public, and if the link is not public to set up security for the link. The fields on this page change depending on the option selected in the Link Type field.

| Link Type | Select Menu Item or URL. |
|-----------|--------------------------|
|-----------|--------------------------|

Select Menu Item Click to access the Select a Content Reference window where

administrators can select menu items from a tree structure to use as a link. Only links to which the end user has permission are

displayed.

This option appears when Menu Item is selected in the Link

Type field.

**URL** and Label Enter the URL address and label description.

This option appears when *URL* is selected in the Link Type

field.

**Public** Select to indicate that end users, who have access to this pagelet

in the WorkCenter, have access to this URL.

Deselect to define specific users, roles, and permission lists that have access to this URL. The URL Security section displays

when this check box is not selected.

This option appears when *URL* is selected in the Link Type

field.

**URL Security** 

**Permission Type** Select an option that indicates whether user IDs, role names, and

permission lists are used to restrict access to the link.

**User/Role/Permission List** Depending on the option selected in the Permission Type field,

select user IDs, role names, or permission lists. Individual users that are associated to the option selected have access to the link.

## Setting Up Pagelets for Queries as a System Administrator

This topic discusses how to:

• Determine how queries appear on pagelets as a system administrator.

• Define query access as a system administrator.

## Pages Used to Set up Pagelets for Queries as a System Administrator

| Page Name                       | Definition Name  | Navigation                                                                                                    | Usage                                     |
|---------------------------------|------------------|----------------------------------------------------------------------------------------------------|-------------------------------------------|
| Configure Pagelets –<br>Queries | FSPC_ADMIN_QUERY | Enterprise Components,<br>WorkCenter/Dashboards,<br>Configure Pagelets<br>Click the Queries tab.                | Determine how queries appear on pagelets. |
| Define Link                     | FSPC_ADM_QRY_SEC | Enterprise Components, WorkCenter/Dashboards, Configure Pagelets  Click the Queries tab. Click the Access link. | Define query access.                      |

## **Configure Pagelets – Queries Page**

Use the Configure Pagelets – Queries page (FSPC\_ADMIN\_QUERY) to determine how queries appear on pagelets.

Enterprise Components, WorkCenter/Dashboards, Configure Pagelets

Click the Queries tab.

#### **Image: Configure Pagelets – Queries page**

This example illustrates the fields and controls on the Configure Pagelets – Queries page.

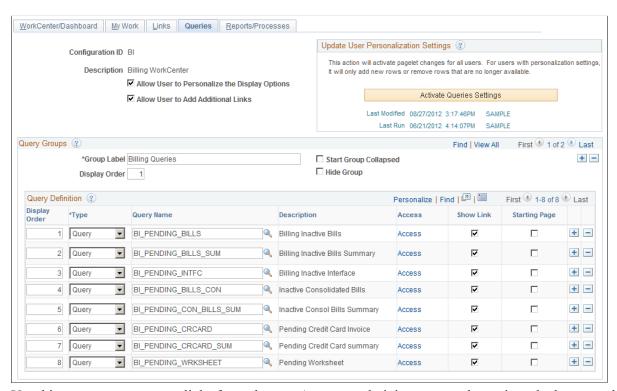

Use this page to set up query links for end users. A system administrator can determine whether an end user can personalize their display options, add additional links to queries, as well as define group labels and links.

**Allow User to Personalize the Display** Select to indicate that end users who have access to this pagelet **Options** can personalize their display options.

If this option is selected, an end user has access to the Personalize page for the pagelet.

If this option is not selected, an end user does not have access to the Personalize page for the pagelet. If an end user tries to access the Personalize page, they receive a message that the user personalization is not enabled for the pagelet.

**Allow User to Add Additional Links** Select to indicate that an end user can add groups and links to the pagelet.

#### **Update User Personalization Settings**

**Activate Query Settings** 

Click to run the Application Engine process that adds and deletes changes to the user personalization records. This process

moves the new configuration to the master record. The last modified and the last run dates and times are displayed so that you know that the process has run after changes have been made.

#### **Query Groups**

**Group Label** Enter a label heading for the group of links that appear in the

<pagelet> Links grid. Multiple group labels can be added to

organize <pagelet> links into logical groups.

This is not a required field, but should be used if more than five

links are listed, and the links can be grouped.

Start Group Collapsed Select to indicate that this particular group of links should

display as collapsed when users access this pagelet. The group label displays, and the user must click the group label to expand

the group and access the links.

If the Allow User to Personalize the Display Options check box is selected, this check box is also displayed on the

Personalization page for the end user.

**Display Order** Enter an order in which this group of links should display within

the <pagelet> section.

If the Allow User to Personalize the Display Options check box is selected, this check box is also displayed on the

Personalization page for the end user.

**Hide Group** Select to indicate that this group label, and associated links,

should not display for an end user.

If selected, the end user does not have access to the group label, and associated links, even if they have authorization to

personalize their display options.

#### **Query Definition**

**Display Order** Enter the order in which you want the links to appear within the

group.

If the Allow User to Personalize the Display Options check box is selected, this check box is also displayed on the

Personalization page for the end user.

**Type** Select and option that includes: *Query* and *Pivot Grid*.

Depending on the option selected in this field, the other fields in

this section vary.

**Pivot Grid Name** Select the name of a pivot grid. Queries can optionally be

displayed as a pivot grid.

These columns display only when *Pivot Grid* is selected in the

Type field.

For more information about setting up Pivot Grids, see

**Query Name** Select from a list of public queries.

System administrators can only add public queries.

Access Click the Access link to access the Define Link window where

you can define security access to the query or pivot grid.

**Show Link** Select to indicate that the link is displayed on the pagelet.

PeopleSoft delivers some links that a system administrator may choose to hide from end users. If this is the case, then select this check box. This allows system administrators to preserve the link definition, if they decide to display the link at a later time.

If the Allow User to Personalize the Display Options check box is selected, this check box is also displayed on the

Personalization page for the end user.

**Starting Page** If the Allow User to Personalize the Display Options check

box is selected, this check box is also displayed on the

Personalization page for the end user.

## **Define Link Page**

Use the Define Link page (FSPC ADM QRY SEC) to define query access as a system administrator.

Enterprise Components, WorkCenter/Dashboards, Configure Pagelets

Click the Queries tab. Click the Access link.

#### **Image: Define Link page**

This example illustrates the fields and controls on the Define Link page.

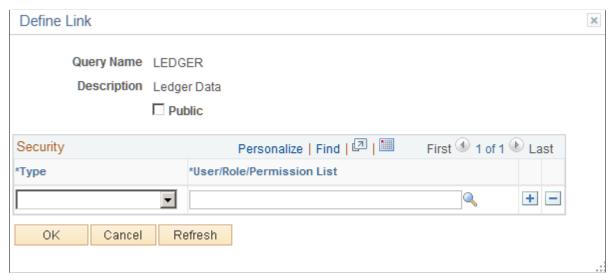

Use this page to define access to query links on the Query pagelet.

#### **Public**

Select to indicate that end users, who have access to this pagelet in the WorkCenter, have access to this query or pivot grid.

Deselect to define specific users, roles, and permission lists that have access to this link. The Security section displays when this check box is not selected.

#### Security

**Type** 

Select an option that indicates whether user IDs, role names, and permission lists are used to restrict access to the link.

**User/Role/Permission List** 

Depending on the option selected in the Permission Type field, select user IDs, role names, or permission lists. Individual users that are associated to the option selected have access to the link.

# Setting Up Pagelets for Reports and Processes as a System Administrator

This section discusses how to determine how reports and processes appear on pagelets as a system administrator.

## Pages Used to Set up Pagelets for Reports and Processes as a System Administrator

| Page Name                                 | Definition Name   | Navigation                                                                                                    | Usage                                                                               |
|-------------------------------------------|-------------------|----------------------------------------------------------------------------------------------------|-------------------------------------------------------------------------------------|
| Configure Pagelets –<br>Reports/Processes | FSPC_ADMIN_REPORT | Enterprise Components,<br>WorkCenter/Dashboards,<br>Configure Pagelets<br>Select the Reports/<br>Processes tab.            | Determine how reports and process links appear on pagelets.                         |
| Define Link/Security                      | FSPC_ADM_RPT_SEC  | Enterprise Components, WorkCenter/Dashboards, Configure Pagelets Select the Reports/ Processes tab. Click the Define link. | Define links and security.  See the <u>Define Link/</u> <u>Security Page</u> topic. |

## Configure Pagelets - Reports/Processes Page

Use the Configure Pagelets – Reports/Processes page (FSPC\_ADMIN\_REPORT) to determine how reports and process links appear on pagelets as a system administrator.

#### Navigation

Enterprise Components, WorkCenter/Dashboards, Configure Pagelets

Select the Reports/Processes tab.

#### Image: Configure Pagelets – Reports/Processes page

This example illustrates the fields and controls on the Configure Pagelets – Reports/Processes page.

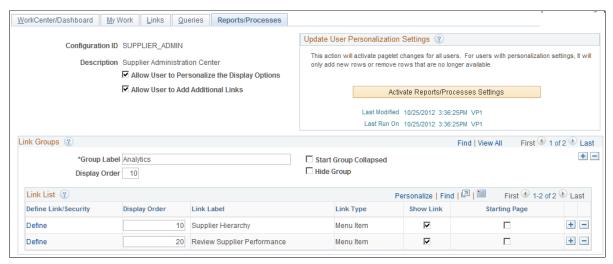

Use this page to set up reports and process links for end users. A system administrator can determine whether an end user can personalize their display options, add additional links to reports and processes, as well as define group labels and links.

**Options** 

Allow User to Personalize the Display Select to indicate that end users who have access to this pagelet can personalize their display options.

> If this option is selected, an end user has access to the Personalize page for the pagelet.

If this option is not selected, an end user does not have access to the Personalize page for the pagelet. If an end user tries to access the Personalize page, they receive a message that the user personalization is not enabled for the pagelet.

Allow User to Add Additional Links

Select to indicate that an end user can add groups and links to the pagelet.

### **Update User Personalization Settings**

**Activate Reports/Processes Settings** 

Click to run the Application Engine process that adds and deletes changes to the user personalization records. This process moves the new configuration to the master record. The last modified and the last run dates and times are displayed so that you know that the process has run after changes have been made.

### Link Groups

**Group Label** Enter a label heading for the group of links that appear in the

<pagelet> Links grid. Multiple group labels can be added to

organize <pagelet> links into logical groups.

This is not a required field, but should be used if more than five

links are listed, and the links can be grouped.

**Start Group Collapsed** Select to indicate that this particular group of links should

> display as collapsed when users access this pagelet. The group label displays, and the user must click the group label to expand

the group and access the links.

If the Allow User to Personalize the Display Options check

box is selected, this check box is also displayed on the

Personalization page for the end user.

**Display Order** Enter an order in which this group of links should display within

the <pagelet> section.

If the Allow User to Personalize the Display Options check box is selected, this check box is also displayed on the

Personalization page for the end user.

**Hide Group** Select to indicate that this group label, and associated links,

should not display for an end user.

If selected, the end user does not have access to the group label, and associated links, even if they have authorization to personalize their display options.

### **Link List**

**Define Link/Security** Click to access the Define Link/Security window where you can

define the type of link as well as additional information related

to the link type.

See Setting Up the Links Pagelet as a System Administrator.

**Display Order** Enter the order in which you want the links to appear within the

group.

If the Allow User to Personalize the Display Options check box is selected, this check box is also displayed on the

Personalization page for the end user.

**Show Link** Select to indicate that the link is displayed on the pagelet.

PeopleSoft delivers some links that a system administrator may choose to hide from end users. If this is the case, then select this check box. This allows system administrators to preserve the link definition, if they decide to display the link at a later time.

If the Allow User to Personalize the Display Options check box is selected, this check box is also displayed on the

Personalization page for the end user.

Starting Page If the Allow User to Personalize the Display Options check

box is selected, this check box is also displayed on the

Personalization page for the end user.

Using Datasets Chapter 2

## **Chapter 2**

# **Using Datasets**

# **Understanding Datasets**

Datasets enable role-based filtering and distribution of data. You can limit the range and quantity of data displayed for a user by associating dataset rules with a user's dataset roles. The resulting dataset rules are a set of data appropriate to the user's dataset roles.

You can also limit the range and quantity of data passed to a mobile device by defining data distribution rules based on datasets. Data distribution rules define the selection of data downloaded to a mobile device. The dataset may differ depending on the mobile device.

**Note:** If you are using PeopleCode to control data distribution, consider using datasets instead.

# **Defining Dataset Rules**

This section provides an overview of dataset rules and discusses how to create dataset rules.

## Page Used to Define Dataset Rules

| Page Name     | Definition Name | Navigation                                                                        | Usage                                    |
|---------------|-----------------|-----------------------------------------------------------------------------------|------------------------------------------|
| Dataset Rules | EOEC_DATASET    | Enterprise Components,<br>Component<br>Configurations, Datasets,<br>Dataset Rules | Define the rules that make up a dataset. |

## **Understanding Dataset Rules**

Dataset rules define datasets for use in conjunction with each dataset role's security rules. Defining dataset rules creates Structured Query Language (SQL) statements that select the dataset displayed for each rule.

To use dataset rules and roles:

1. Define dataset rules, which are based on a synchronized record.

You define a dataset rule to return a subset of rows from the selected synchronized record based on the dataset role to which you will link the rule.

These dataset rules are based on views that can join to any record in your PeopleSoft system.

Chapter 2 Using Datasets

For each rule condition, the user specifies a field that comes from the search record name defined in the dataset rule. When the specified field has neither a prompt or translate table edit, the following system variables, which are delivered as system data to all applications, can be used to filter the condition:

- %Blank
- %Date
- %EmployeeID
- %PersonID
- %Time
- %UserID
- 2. Assign the dataset rules to dataset roles, according to role security and data requirements.

Each dataset role can have multiple dataset rules. You can use existing dataset roles, or create new dataset roles by selecting from existing PeopleTools security-based user roles.

See PeopleTools: Security Administration, "Understanding Roles".

3. Ensure that the original user roles on which dataset roles were based are associated with appropriate user IDs.

Each user ID can have multiple user roles.

See PeopleTools: Security Administration, "User Profiles - Roles Page"

## **Dataset Rules Page**

Use the Dataset Rules page (EOEC DATASET) to define the rules that make up a dataset.

Using Datasets Chapter 2

### Navigation

Enterprise Components, Component Configurations, Datasets, Dataset Rules

### **Image: Dataset Rules page**

This example illustrates the fields and controls on the Dataset Rules page. You can find definitions for the fields and controls later on this page.

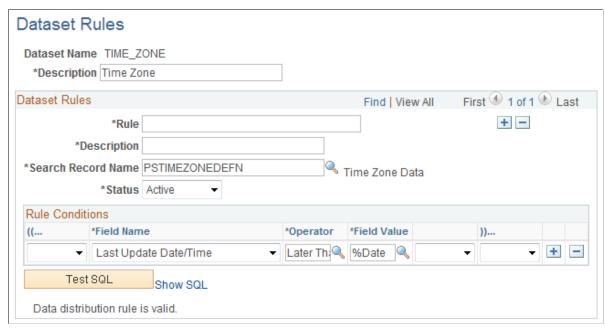

The number of rule conditions in a dataset rule is limited only by your performance requirements. You can set a series of rule conditions that can navigate through as many records as necessary.

#### Dataset Rules

**Search Record Name** Select the name of the search record for this rule. You can create

a view specifically for use in the rule.

**Status** Select *Active* or *Inactive*.

**Rule Conditions** 

...(( and ))... If the AND or OR field is left blank, specify the nesting level

for this condition. Be sure to match opening and closing

parentheses.

**Field Name** Select the field name on which this rule operates.

**Operator** Specify the operation with which to compare the specified field

value. Select from standard conditional operators.

**Field Value** Specify the value of the specified field against which to

compare.

Chapter 2 Using Datasets

**AND or OR** For second and subsequent rule conditions, specify *AND* or *OR*,

or leave blank if the rule statements are nested.

**Test SQL** Click to test the validity of the rule conditions. The result is

returned below the button.

**Show SQL** Click to view the SQL statement generated by the rule.

## **Defining Dataset Roles**

This section discusses how to define dataset roles.

Set up user roles by associating dataset rules with user roles.

## **Page Used to Define Dataset Roles**

| Page Name     | Definition Name | Navigation                                                                        | Usage                                                                                            |
|---------------|-----------------|-----------------------------------------------------------------------------------|--------------------------------------------------------------------------------------------------|
| Dataset Roles | EOEC_MP_ROLE    | Enterprise Components,<br>Component<br>Configurations, Datasets,<br>Dataset Roles | Define dataset roles<br>that associate existing<br>PeopleTools user roles<br>with dataset rules. |

## **Dataset Roles Page**

Use the Dataset Roles page (EOEC\_MP\_ROLE) to define dataset roles that associate existing PeopleTools user roles with dataset rules.

#### **Navigation**

Enterprise Components, Component Configurations, Datasets, Dataset Roles

### **Image: Dataset Roles page**

This example illustrates the fields and controls on the Dataset Roles page. You can find definitions for the fields and controls later on this page.

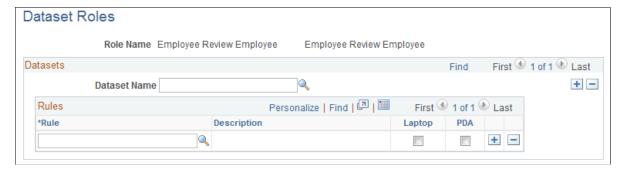

Select an existing dataset role for editing, or create a new dataset role by selecting from existing PeopleTools security-based user roles.

Using Datasets Chapter 2

See, "Setting Up Roles"

**Dataset Name** Select the dataset with which the component rule is associated.

**Rule** Select the component rule.

**Laptop** and PDA Select to display the resulting data on a laptop computer or

PDA.

Note: If you do not select Laptop or PDA, no data from this rule

is displayed.

# **Defining Mobile Data Distribution**

Use datasets to define the data distributed to mobile devices running the PeopleTools Mobile Agent.

**Important!** PeopleSoft Mobile Agent is a deprecated product. The information in this section exists for backward compatibility only.

This section provides an overview of mobile data distribution and discusses how to:

- Define mobile data distribution rules.
- Use mobile user rules.

## Pages Used to Define Mobile Data Distribution

| Page Name                | Definition Name | Navigation                                                                                 | Usage                                                                |
|--------------------------|-----------------|--------------------------------------------------------------------------------------------|----------------------------------------------------------------------|
| Mobile Data Distribution | EOEC_MP_RULE    | Enterprise Components,<br>Component<br>Configurations, Mobile,<br>Mobile Data Distribution | Define data distribution rules for mobile devices based on datasets. |
| Mobile User Rules        | EOEC_MP_USRRULE | Enterprise Components,<br>Component<br>Configurations, Mobile,<br>Mobile User Rules        | Preview the effect of mobile data distribution.                      |

# **Understanding Mobile Data Distribution**

Mobile devices can have limited processing power, storage capacity, and display space. You can limit the range and quantity of data passed to the mobile device by associating dataset rules with synchronizable component interfaces. Mobile data distribution rules define the selection of data from network servers for download to a mobile device. The result of data distribution rules is a set of data appropriate to the user's roles. The set of data may differ depending on the mobile device.

Chapter 2 Using Datasets

Data distribution for mobile applications implements security and filters the data downloaded to the mobile device. You define data distribution for mobile devices based on datasets by selecting dataset rules assigned to the mobile device user's dataset roles.

### **Implementing Mobile Data Distribution**

To filter data defined by dataset rules to mobile devices, developers must include the function DistributeDataByRules() in the synchronizable component interface's OnSelect PeopleCode method.

### For example:

Declare Function DistributeDataByRules PeopleCode
FUNCLIB\_ECMOBIL.EOEC\_ONSELECT FieldFormula;
DistributeDataByRules();

See Also

Enterprise PeopleTools 8.49 PeopleBook: Mobile Agent

## **Mobile Data Distribution Page**

Use the Mobile Data Distribution page (EOEC\_MP\_RULE) to define data distribution rules for mobile devices based on datasets.

### **Navigation**

Enterprise Components, Component Configurations, Mobile, Mobile Data Distribution

#### **Image: Mobile Data Distribution page**

This example illustrates the fields and controls on the Mobile Data Distribution page. You can find definitions for the fields and controls later on this page.

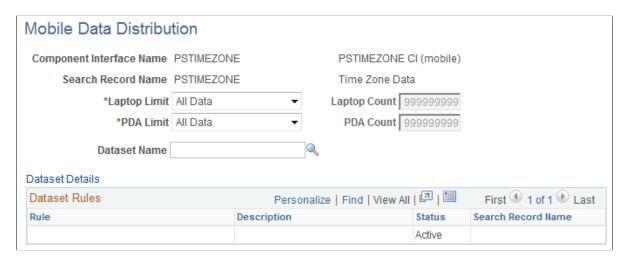

**Note:** Component interfaces selected for mobile data distribution must be synchronizable; only synchronizable component interfaces are available from the prompt.

#### **Laptop Limit**

Select the limiting factor for data instances to be downloaded to a laptop computer during synchronization. Select from: Using Datasets Chapter 2

All Data: Select to download all data matching the rule's conditions.

Limit By Count: Select to download only data matching the rule's conditions up to the specified count. The count is based on the number of rows returned. Referenced data is also included.

Referenced Data Only: Select to download only data only if it is referenced by another component. You would be more likely to select this option for setup data than for transaction data.

For example, if you have 50,000 products, but the leads you download are related to only 2,000 of the products, select *Referenced Data Only* so that you only download the 2,000 products, instead of the entire set.

If *Reference Data Only* is selected for products, downloads do not include products unless other objects such as leads and opportunities that reference products are downloaded.

Select the limiting factor for data instances to be downloaded to

a PDA during synchronization. Select from:

All Data: All data matching the rule's conditions is downloaded.

Limit By Count: Only data matching the rule's conditions up to the specified count is downloaded. Referenced data is also included.

Referenced Data Only: Only data referenced by the component interface is downloaded.

**Laptop Count and PDA Count** If you select *Limit By Count* in the Laptop Limit field or

the PDA Limit field, specify the maximum number of data

instances to be downloaded.

**Dataset Name** Select the dataset to apply to this mobile data distribution rule.

**Dataset Details** Click to access the Dataset Rules page, where you can view and

modify the selected dataset definition.

See <u>Dataset Rules Page</u>.

The Dataset Rules grid lists rules for the specified dataset.

## Mobile User Rules Page

Use the Mobile User Rules page (EOEC\_MP\_USRRULE) to preview the effect of mobile data distribution.

### **Navigation**

**PDA Limit** 

Enterprise Components, Component Configurations, Mobile, Mobile User Rules

Chapter 2 Using Datasets

A mobile user can specify whether a selected data distribution rule returns data to a selected mobile device. The user must be signed in with a user ID, not as an administrator, to define mobile user rules.

**Show Rule Count** Click to view the number of results the mobile data distribution

rule returns.

**Show Laptop Count and Show PDA** 

Count

Click to view the number of results the mobile data distribution rule returns to a laptop computer or PDA based on any limits set for the mobile device on the Mobile Data Distribution page.

Laptop and PDA Select to display the results of this mobile data distribution rule

on a laptop computer or on a PDA, or both.

**Note:** If neither Laptop nor PDA is selected, no data from this

mobile data distribution rule is displayed.

**PDA Results** 

**Preview Laptop Results and Preview** Click to preview the data that will be downloaded to a laptop or PDA as a result of this mobile data distribution rule and any

limits set for the mobile device on the Mobile Data Distribution

page.

Formatting Addresses Chapter 3

## **Chapter 3**

# Formatting Addresses

# **Understanding Address Formats**

You can use addresses throughout PeopleSoft applications for customer, vendor, and student locations. The address format pages are used to specify the details and defaults for the way address fields display and how they prompt users.

You can format addresses for any country in the world. You can create country and state descriptions and street, suite, building, and postal zone formats to meet the needs of any country format. For example, the state description can be changed to county, province, district, or other geopolitical designation in use by the country in question. In addition, PeopleSoft applications contain fully populated country code and state code tables that Oracle updates for each major release, according to current changes in national boundaries and designations.

# **Specifying Address Formats**

This section discusses how to:

- Describe countries.
- Format addresses.
- Validate addresses.
- Specify state information.

**Important!** This task, Specifying Address Formats, does not apply to the PeopleSoft Customer Relationship Management application nor the PeopleSoft Financials/Supply Change Management application, because these applications do not use the common address objects.

Chapter 3 Formatting Addresses

# **Pages Used to Specify Address Formats**

| Page Name           | Definition Name   | Navigation                                                                                                    | Usage                                                                                                    |
|---------------------|-------------------|----------------------------------------------------------------------------------------------------|----------------------------------------------------------------------------------------------------|
| Country Description | COUNTRY_DEFN      | Set Up <product line="">, Install,     Country Table      Enterprise     Components,     Component     Configurations,     Address - Hidden,     Country - Hidden</product>                                                                        | Define countries to be used throughout the system. This is used mainly for currencies and addresses.                                                                                                   |
| Address Format      | ADDR_FORMAT_TABLE | Set Up <product line="">, Install,     Country Table,     Address Format      Enterprise     Components,     Component     Configurations,     Address - Hidden,     Country - Hidden</product>                                                    | Customize fields and field descriptions, so addresses conform to the customary address format of the specified country. Once set, the format appears everywhere the system uses the address subrecord. |
| Valid Address       | EO_ADDR_VALIDAT   | <ul> <li>Set Up <product line="">, Install,         Country Table, Valid         Address</product></li> <li>Enterprise         Components,         Component         Configurations,         Address - Hidden,         Country - Hidden</li> </ul> | Add valid combinations of address fields.                                                                                                    |
| State/Province      | STATE_DEFN        | Set Up <product line="">, Install, State/     Province      Enterprise     Components,     Component     Configurations,     Address - Hidden,     State - Hidden</product>                                                                        | Add or review a state, province, county, or other geopolitical region within a country.                                                                                                    |

# **Country Description Page**

Use the Country Description page (COUNTRY\_DEFN) to define countries to be used throughout the system.

Formatting Addresses Chapter 3

This is used mainly for currencies and addresses.

### Navigation

- Set Up <Product Line>, Install, Country Table
- Enterprise Components, Component Configurations, Address Hidden, Country Hidden

### **Image: Country Description page**

This example illustrates the fields and controls on the Country Description page. You can find definitions for the fields and controls later on this page.

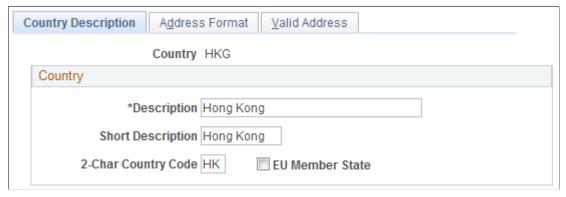

Use this page to define the prompts and fields that display throughout the system.

**2-Char Country Code (two-character** Enter the Value Added Tax (VAT) registration ID for the **country code)** country.

**EU Member State (European Union member state)** 

Select if the country is a member of the European Union. Select to include the country in prompts for intrastate reporting.

## **Address Format Page**

Use the Address Format page (ADDR\_FORMAT\_TABLE) to customize fields and field descriptions, so addresses conform to the customary address format of the specified country.

Once set, the format appears everywhere the system uses the address subrecord.

Chapter 3 Formatting Addresses

### Navigation

- Set Up <Product Line>, Install, Country Table, Address Format
- Enterprise Components, Component Configurations, Address Hidden, Country Hidden

### **Image: Address Format page**

This example illustrates the fields and controls on the Address Format page. You can find definitions for the fields and controls later on this page.

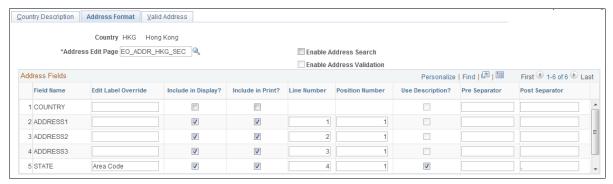

Use this page to set up the three main aspects of the address: editing, displaying, and printing.

| <b>A A A</b> | MOGG   | FAit | Page  |
|--------------|--------|------|-------|
| Auu          | 11 622 | Luit | 1 age |

Displays the secondary page used for editing the address. You can create a new secondary page using Application Designer. On the new address secondary page you create, use page fields from the DERIVED ADDRESS record definition. You then need to add a secondary page control to ADDRESS SBP pointing to your new secondary page. Once you complete these steps, the secondary page is accessible in this field.

**Enable Address Search** 

Select to enable users to search for a valid value. Selecting this check box enables the Used in Search column and the Valid Address page.

The system default is to leave this check box clear.

**Enable Address Validation** 

Available only when Enable Address Search is selected. Select to ensure validation of all values selected. When selected, users must select a value from the search list. If this check box is clear, users can select from the search list or enter a new value.

The system default is to leave this check box clear.

Search Limit

Enter a numeric value to limit the number of search results.

This option enables you to limit the search results retrieved

during Address Search.

Field Name

Displays the field options available for the address page.

**Edit Label Override** 

(Optional) Enter an alternative label for the field. The new label is used when prompting for the field. You can customize address formats so that they conform to the address requirements of

Formatting Addresses Chapter 3

each location. For instance, for a U.S. address, you would change the Postal field to read ZIP Code.

Keep in mind the distinctions between county and state:

- County: The tertiary geopolitical region within a state; the level after country and state. In the UK, the level of state is called a county; you would enter such counties in the State field.
- *State:* The secondary geopolitical region within a country; a state in the U.S., a province in Canada, a county in the UK, and a department in France.

**Used in Search** 

Available only when you select the Enable Address Search check box. Select the fields you want users to be able to search on.

**Include in Display** 

Select to have the PeopleSoft system include this field when an address appears in read-only mode. Clear this check box for specific fields if your organization wants to display addresses in a format that is different than the appearance of the address during data entry.

**Include in Print** 

Select to print the field when printing.

**Line Number and Position Number** 

Enter the physical location of the fields for displaying and printing. The line number and position number control the field order in the Address Edit page.

The Line Number field specifies the line in which the address field should appear on the page. If there are more than two fields on the same line, then the Position Number field is used to resolve the conflict

**Use Description** 

Select to display the description for the field value. For example, for addresses in Japan, select this option to display the description of the state rather than the state code, since the code is numeric.

**Pre Separator and Post Separator** 

Enter characters to be used surrounding the address field. For example, in the United States, a comma generally follows the city name, such as in *San Francisco*, *CA*. In India, there are parentheses around the postal code, for example (123).

## Valid Address Page

Use the Valid Address page (EO ADDR VALIDAT) to add valid combinations of address fields.

Chapter 3 Formatting Addresses

### Navigation

- Set Up <Product Line>, Install, Country Table, Valid Address
- Enterprise Components, Component Configurations, Address Hidden, Country Hidden

### Image: Valid Address page

This example illustrates the fields and controls on the Valid Address page. You can find definitions for the fields and controls later on this page.

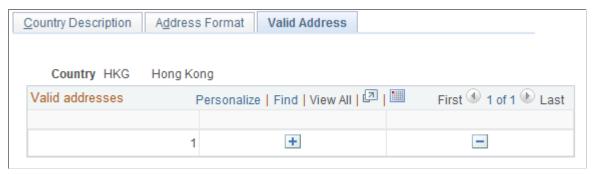

To enable this page, select the Enable Address Search check box on the Address Format page. This enables the Used in Search column. The fields that you select to be used in the search appear on the Valid Address page as columns. Enter the valid postal code and state combinations that the user can search for and select.

## **State/Province Page**

Use the State/Province page (STATE\_DEFN) to add or review a state, province, county, or other geopolitical region within a country.

### **Navigation**

- Set Up <Product Line>, Install, State/Province
- Enterprise Components, Component Configurations, Address Hidden, State Hidden

### **Image: State/ Province page**

This example illustrates the fields and controls on the State/Province page. You can find definitions for the fields and controls later on this page.

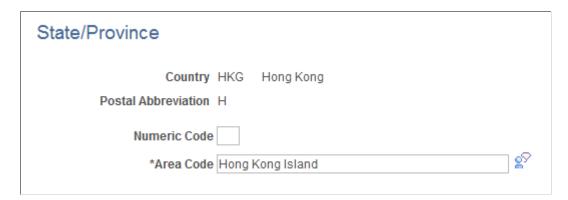

Formatting Addresses Chapter 3

This table provides states, provinces, and equivalent geopolitical entities for all supported countries, such as Dutch communities and French departments. The codes are based on standard postal codes.

**Numeric Code** 

Enter a two digit numeric code for statistical and reporting purposes.

Province

The second enterable field, Province in the preceding example, changes depending on the country.

This field has a maximum limitation of 30 characters. Other examples for this field include:

- State—if the country is USA, the field label appears as State.
- Department—if the country is France, the field label appears as Department.
- Community—if the country is Holland, the field label appears as Community.

Chapter 3 Formatting Addresses

## **Chapter 4**

# **Using the Find Object Navigation Utility**

# **Understanding the Find Object Navigation Utility**

You can use this utility with any PeopleSoft Pure Internet Architecture page to locate the navigation path for a component, page, content reference, or portal. Select your search criteria and click the Search button. The resulting navigation paths appear with links that enable you to navigate directly to the page that you specified in your search. Frequently, several ways are available to access a page. Reviewing all of the navigation paths may help you find the page in a more intuitive way.

For example, an administrator wants to apply security to all references to Monitor Approvals. This component resides in Enterprise Components, Approvals, Approvals. Some applications can choose to create static reference or links to a page. With this utility, the administrator can find both references and confirm that the appropriate security is applied.

Additionally, when used as an internal tool, this utility can be very helpful during PeopleTools and application upgrades.

# **Specifying Navigation Path Search Criteria**

This section provides an overview of the navigation path search criteria and discusses how to:

- Specify search criteria by component name.
- Specify search criteria by page name.
- Specify search criteria by secondary page name.
- Specify search criteria by content reference (CREF) name and portal name.

## Page Used to Specify Navigation Path Search Criteria

| Page Name              | Definition Name | Navigation                                                                                                    | Usage                                    |
|------------------------|-----------------|----------------------------------------------------------------------------------------------------|------------------------------------------|
| Find Object Navigation | EOEC_FIND_NAV   | <ul> <li>Enterprise         Components, Find         Object Navigation</li> <li>Set Up <product line="">, System         Administration,         Utilities, Find Object         Navigation</product></li> </ul> | Specify navigation path search criteria. |

### **Understanding Navigation Path Search Criteria**

This utility uses the object ID and portal tables to locate the target objects, allowing you to enter a component name, page name, or content reference (CREF) name and portal name to locate all of the navigation paths. Select your search criteria to populate and display a grid with the navigation for your search parameters. The full navigation path is given along with URL links that take you to a new browser for the navigation that you specified.

## **File Object Navigation Page**

Use the Find Object Navigation page (EOEC FIND NAV) to specify navigation path search criteria.

### **Navigation**

- Enterprise Components, Find Object Navigation
- Set Up <Product Line>, System Administration, Utilities, Find Object Navigation

### Image: Find Object Navigation page showing search criteria of component name

This example illustrates the fields and controls on the Find Object Navigation page with the navigation grid displaying the path and URL for search parameters of component name. You can find definitions for the fields and controls later on this page.

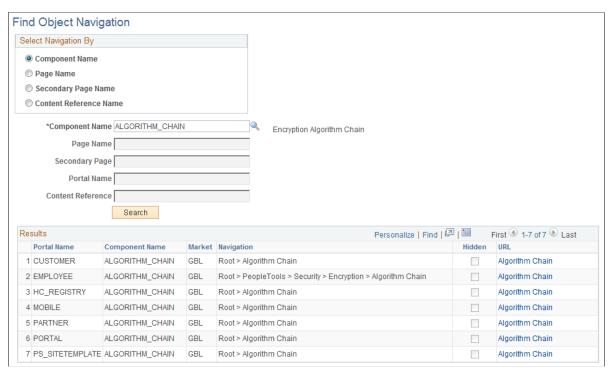

A component is a set of pages that are grouped for a business purpose. Component Interfaces expose components for synchronous access from another application, such as PeopleCode, Java, C/C++, or Component Object Model (COM).

### **Component Name**

Select to search by component name.

The system default is Component Name.

\*Component Name This is a required field. Enter the name of the component for

the search, or click the prompt to display available component

names.

**Search** Click to display a grid that is populated with all of the

corresponding navigation paths for your search parameters.

URL Click to open a browser window that directly accesses the

navigation that you select in the grid.

### Image: Find Object Navigation page showing search criteria of page name

This example illustrates the fields and controls on the Find Object Navigation page with the navigation grid displaying path and URL for search parameters of the page name. You can find definitions for the fields and controls later on this page.

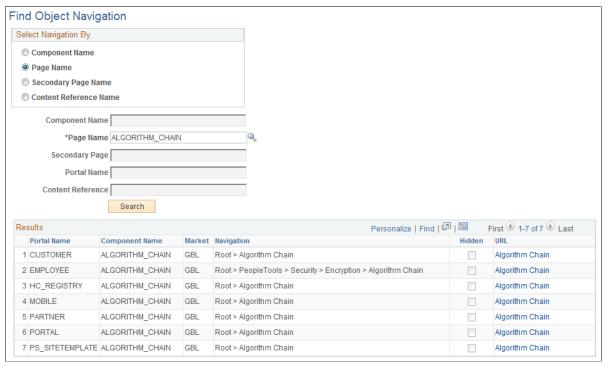

**Page Name** Select to search by page name.

\*Page Name This is a required field. Enter the name of the page for the

search, or click the prompt to display available page names.

Search Click to display a grid that is populated with all of the

corresponding navigation paths for your search parameters. \\

**URL** 

Click to open a browser window that directly accesses the navigation that you select in the grid.

### Image: Find Object Navigation page showing search criteria of secondary page name

This example illustrates the fields and controls on the Find Object Navigation page showing search criteria of the secondary page name. You can find definitions for the fields and controls later on this page.

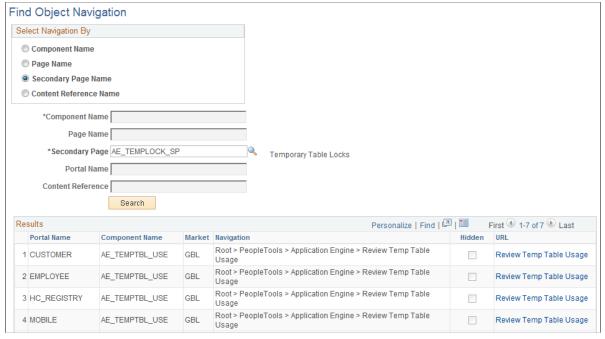

Secondary Page Name

Select to search by secondary page name.

\*Secondary Page Name

This is a required field. Enter the name of the secondary page for the search, or click the prompt to display available secondary page names.

Search

Click to display a grid that is populated with all of the corresponding navigation paths for your search parameters.

**URL** 

Click to open a browser window that directly accesses the navigation that you select in the grid.

### Image: Find Object Navigation page showing search criteria of CREF name and portal name

This example illustrates the fields and controls on the Find Object Navigation page showing search criteria of content reference name and portal name. You can find definitions for the fields and controls later on this page.

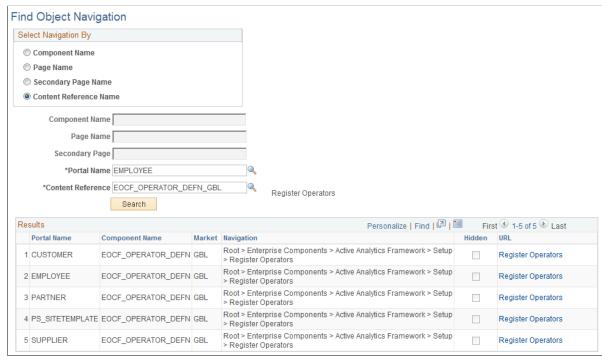

CREFs are pointers to content that is registered in the portal registry. These are typically URLs or iScripts. CREFs fall into three categories: target content, templates, and template pagelets.

| Content Reference Name | Select to search by CREF name for the portal that you specify.                                                                     |
|------------------------|----------------------------------------------------------------------------------------------------|
|                        | When you select Content Reference Name, the Portal Name field becomes available to search for CREF names within a specific portal. |
| *Portal Name           | This is a required field. Enter the name of the portal for the search, or click the prompt to display available portal names.      |
|                        | The default for this field is <i>Employee</i> .                                                                                    |
| *Content Reference     | This is a required field. Enter the name of the CREF for the search, or click the prompt to display available CREF names.          |
| Search                 | Click to display a grid that is populated with all of the corresponding navigation paths for your search parameters.               |
| URL                    | Click to open a browser window that directly accesses the navigation that you select in the grid.                                  |

## **Chapter 5**

# **Working With Currencies and Market Rates**

# **Understanding Currencies and Market Rates**

PeopleSoft applications offer a core set of objects (fields, tables, work records, pages, and PeopleCode functions), as well as a recommended set of standard techniques and formulas to support a common approach to converting currency throughout PeopleSoft applications and to define and store market rates. Market rate is a generic term for a currency exchange rate, an interest rate, or a future rate.

This section provides overviews of:

- Currency and market rate tables.
- Triangulation.
- Conversion factor fields and the visual rate.
- Application-specific requirements for currency conversion.

## **Understanding Currency and Market Rate Tables**

The following tables store currency and market rate data:

CURRENCY CD TBL

Stores currency code data.

CURR QUOTE PNL

Stores currency quotation method data.

RT INDEX TBL

Stores market rate index data.

RT TYPE TBL

Stores rate type data.

RT RATE TBL

Stores market rate data.

## **Understanding Triangulation**

Triangulation is the process by which a conversion between two currencies takes place by way of a third reference currency. This process may be used in hyperinflationary environments, where all conversions

to the local currency are done by way of a stronger, more stable currency. This process may also be used when a country is undergoing a currency revaluation.

To support triangulation, the PeopleSoft system provides a means to define that you want a currency pair to triangulate through a fixed reference currency. The actual conversion process is done in a two-step procedure in which the from-currency amount is first converted to the reference currency and then to the destination currency, using the appropriate exchange rates. Supporting triangulation also affects the user interface, as there are now two or possibly three exchange rates that are relevant to the conversion. When viewing a triangulated conversion at a detailed level, users access three visual rates:

- A rate for converting the from-currency to the reference currency.
- A rate for converting the reference currency to the to-currency.
- A cross rate indicating the rate that would be required to convert the from-currency directly into the to-currency.

The cross rate in a triangulated conversion is not typically maintained directly. The system enables you to maintain those non-triangulated rates that are components of the triangulated rate, then run a process to generate the triangulated exchange rate. However, you can override the cross rate, which causes one of the other exchange rate values to be recalculated to synchronize it with the overridden cross rate.

For example, suppose an implementation was using triangulation to convert from USD to FRF. You would directly maintain the visual rate from the USD to euros (1.25 in the example table) and rate from euros to FRF (6.8 in the example table). You could then run the EOP\_RATECALC application engine process to derive the triangulated rate for converting from USD to FRF. The results are shown in the following table:

| Currency Pair | Quote Method                | Quote Units | Primary Visual<br>Rate | RATE_MULT | RATE_DIV |
|---------------|-----------------------------|-------------|------------------------|-----------|----------|
| USD to Euro   | Indirect                    | 1           | 1.25                   | 1         | 1.25     |
| Euro to FRF   | Direct                      | 1           | 6.8                    | 6.8       | 1        |
| USD to FRF    | Direct/<br>Triangulate/Euro | 1           | 5.44                   | 6.8       | 1.25     |

When performing the actual conversion, applications interpret the visual rates into RATE\_MULT and RATE\_DIV values based on the quotation method for the exchange, then use the RATE\_MULT and RATE\_DIV values stored in the Market Rates Data table in the currency conversion formula, either by accessing the values directly or by calling the ConvertCurrency PeopleCode function.

**Note:** For information on how a specific application supports maintenance of triangulated exchange rates, see the documentation for that application.

### **Related Links**

Calculating Cross, Triangulated, and Reciprocal Rates

## **Understanding Conversion Factor Fields and the Visual Rate**

Support for both direct and indirect currency quotations creates a potential for complex currency conversion formulas in applications. To avoid excess conditional logic in the conversion formula, the PeopleSoft system provides two fields to store the conversion factor, RATE\_MULT and RATE\_DIV. The rate that you enter is called the *visual rate*. This visual rate is generally stored in either RATE\_MULT or RATE\_DIV, based on the quote method. The quote units are stored in whichever field does not contain the visual rate. As a result, the formula for currency conversion remains consistent:

 $(from\text{-}currency / RATE DIV) \times RATE MULT = to\text{-}currency$ 

This formula is also used for currency conversion in PeopleCode programs for online processing, as well as in SQR and COBOL processes.

The following table shows a few basic examples of how visual rates are transformed into RATE\_MULT and RATE DIV, according to the quote method and quote units for the currency pair:

| Currency Pair | Quote Method                  | Quote Units | Primary Visual<br>Rate | RATE_MULT | RATE_DIV |
|---------------|-------------------------------|-------------|------------------------|-----------|----------|
| USD to GBP    | Indirect                      | 1           | 1.6                    | 1         | 1.6      |
| GBP to USD    | Direct                        | 1           | 1.6                    | 1.6       | 1        |
| DEM to CHF    | Indirect                      | 100         | 119.335                | 100       | 119.335  |
| CHF to DEM    | Direct                        | 100         | 119.335                | 119.335   | 100      |
| USD to Euro   | Indirect                      | 1           | 1.25                   | 1         | 1.25     |
| Euro to FRF   | Direct                        | 1           | 6.8                    | 6.8       | 1        |
| USD to FRF    | Direct/<br>Triangulate/Euro   | 1           | 5.44                   | 6.8       | 1.25     |
| FRF to Euro   | Indirect                      | 1           | 6.8                    | 1         | 6.8      |
| Euro to USD   | Direct                        | 1           | 1.25                   | 1.25      | 1        |
| FRF to USD    | Indirect/<br>Triangulate/Euro | 1           | 5.44                   | 1.25      | 6.8      |

In all cases, the visual rate for a currency pair remains the same, regardless of the direction. This is consistent with business standards. For a direct quoted rate, you multiply by the visual rate; therefore the visual rate goes into RATE\_MULT and 1 (or the quote units) goes into RATE\_DIV. For an indirect quoted rate, you divide by the visual rate; therefore the visual rate goes into RATE\_DIV and 1 (or the quote units) goes into RATE\_MULT.

The following examples show indirect quotation, direct quotation with quote units, and triangulation:

100 USD to GBP (indirect) =  $(100 \text{ USD} / 1.6) \times 1 = 62.50 \text{ GBP}$ 

1000 CHF to DEM (direct with units) =  $(1000 \text{ CHF} / 100) \times 119.335 = 1193.35 \text{ DEM}$ 

100 USD to FRF (triangulate) =  $(100 \text{ USD} / 1.25) \times 6.8 = 544 \text{ FRF}$ 

### **Related Links**

**Defining Currency Quotation Methods** 

## **Understanding Application-Specific Requirements for Currency Conversion**

Each application that shows a visual rate on a page must have an application-specific work record to hold the visual rate and the associated PeopleCode; this can be an existing work record. The suggested name for the field is VISUAL\_RATE. The work record should also have a field to store the original rate for purposes of tolerance checking.

The application also typically provides an application-specific table to store RATE\_MULT and RATE\_DIV values that are stored on the database.

Application-specific PeopleCode needs to format work record fields and call the common functions in various circumstances, such as RowInit or FieldChange on the currency or visual rate.

See Also

# **Defining Currencies**

This section discusses how to define currency codes.

## Page Used to Define Currency Codes

| Page Name     | Definition Name   | Navigation                                                                                                    | Usage                  |
|---------------|-------------------|----------------------------------------------------------------------------------------------------|------------------------|
| Currency Code | CURRENCY_CD_TABLE | Set Up <product line="">, Common Definitions, Currency, Currency Code      Set Up <product line="">, Foundation Tables, Currency and Market Rates, Currency Code      Portal Objects, Navigation Collections, General Ledger Center, Definition and Administration, Currency</product></product> | Define currency codes. |

## **Currency Code Page**

Use the Currency Code page (CURRENCY\_CD\_TABLE) to define currency codes.

### **Navigation**

- Set Up < Product Line>, Common Definitions, Currency, Currency Code
- Set Up <Product Line>, Foundation Tables, Currency and Market Rates, Currency Code
- Portal Objects, Navigation Collections, General Ledger Center, Definition and Administration, Currency

### **Image: Currency Code page**

This example illustrates the fields and controls on the Currency Code page. You can find definitions for the fields and controls later on this page.

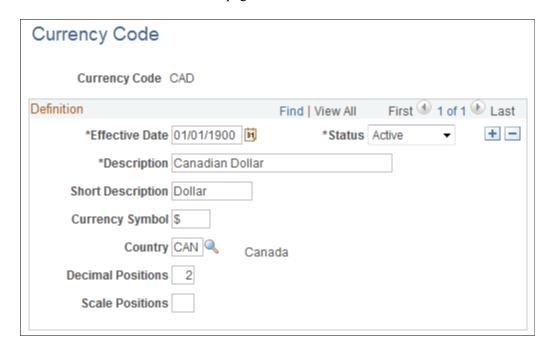

**Note:** PeopleTools provides the system data in the currency table, CURRENCY\_CD\_TBL, and Oracle updates this data during major releases. You are also expected to update or adjust the system data in the currency table for your own needs. Enterprise Components maintains the system data in the country table and defines a default currency for each country definition. The currency table has a default country code, but that does not apply in the case of a multi-country currency like the Euro.

Use this page to add and maintain currency codes. These currency codes are used to designate currencies throughout your PeopleSoft system.

### Status

Indicate whether the currency code is active or inactive. If you inactivate a currency code that is in use, existing transactions are unaffected. However, the currency code is unavailable for future selections.

Some PeopleSoft applications do not allow you to inactivate a

currency code that is in use.

**Currency Symbol** PeopleSoft applications deliver many currencies with a currency

symbol such as \$ for Australian dollar (AUD) or £ for British pound (GBP). You can enter new symbols for delivered

currencies or for currencies that you might add.

**Country** Select the code for the country from which the currency

originates.

**Note:** PeopleSoft applications deliver fully populated country, state, and province code tables and update these tables as

national boundaries and designations change.

**Decimal Positions** Enter the number of decimal positions that should appear in the

notation for the currency. For example, there are two decimal positions for Australian dollars (500.00 AUD), but no decimal

positions for Japanese yen (500 JPY).

**Scale Positions** Enter the scale positions you want to round for this currency.

This controls how many numbers appear to the left of the decimal when displayed. The data is actually stored with full

precision in the database itself.

For example, if you want all million-dollar amounts displayed as the number of millions without the zeros, enter 6 as your scale position. In this case, 24,000,000 is displayed as 24, but is

stored in the database as 24,000,000.

# **Defining Currency Quotation Methods**

This section discusses how to define currency quotation methods.

## **Page Used to Define Currency Quotation Methods**

| Page Name                         | Definition Name | Navigation                                                                                                  | Usage                                                                                        |
|-----------------------------------|-----------------|----------------------------------------------------------------------------------------------------|----------------------------------------------------------------------------------------------|
| Currency Quotation<br>Method page | CURR_QUOTE_PNL  | Set Up <product line="">, Foundation Tables, Currency and Market Rates, Currency Quotation Method</product> | Set up and maintain a currency quotation method for each from-currency and to-currency pair. |

## **Currency Quotation Method Page**

Use the Currency Quotation Method page (CURR\_QUOTE\_PNL) to set up and maintain a currency quotation method for each from-currency and to-currency pair.

### Navigation

Set Up < Product Line>, Foundation Tables, Currency and Market Rates, Currency Quotation Method

### **Image: Currency Quotation Method page**

This example illustrates the fields and controls on the Currency Quotation Method page. You can find definitions for the fields and controls later on this page.

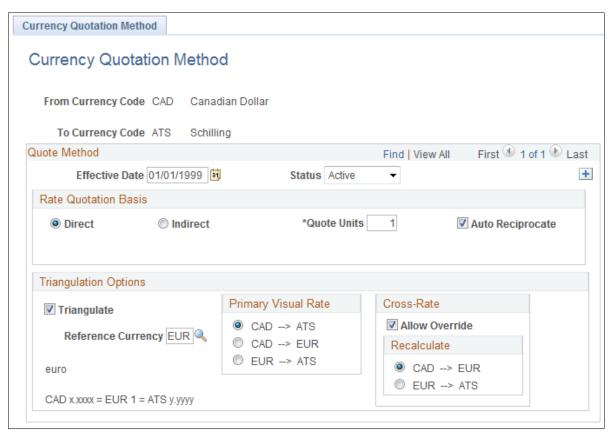

A currency quotation method, defined for an exchange rate, stores data that determines how the application interprets a visual rate entered by a user (or multiple visual rates, in the case of triangulated exchange rates) into the RATE\_MULT and RATE\_DIV values stored on the Market Rate Data table. Conversely, a currency quotation method also determines how the stored RATE\_MULT and RATE\_DIV values are interpreted into the visual rate displayed to the user.

The quotation method can be direct or indirect, and it can be non-triangulated or a triangulated conversion using a third reference currency. The currency quotation method also determines the quotation units of the from-currency.

See Understanding Conversion Factor Fields and the Visual Rate.

It is not necessary to define a currency quotation method for every exchange rate. If, during maintenance of market rates, no quotation method is found for an exchange rate, the page logic assumes the following defaults:

- The exchange rate is direct.
- The quotation units are equal to 1.

• The exchange rate is not triangulated.

**Note:** This use of default values supports backward compatibility with previous exchange rate data, including calculated reciprocal rates, if your implementation requires them.

See <u>Understanding Conversion Factor Fields and the Visual Rate</u>.

**Note:** You can view the currency quotation method for an exchange rate on the Exchange Rate Detail page while working on the Market Rate page.

See Defining Market Rates.

### **Direct and Indirect**

In the Rate Quotation Basis section, indicate whether the rates for this currency pair are quoted directly or indirectly. For example, when defining a currency quotation method for USD and FRF:

- Select *Direct* if you want one USD to equal x.xxxx FRF.
- Select *Indirect* if you want x.xxxx USD to equal one FRF.

Even currency quotation methods for currency pairs that triangulate must be classified as either direct or indirect. In this case, the value is used to display the calculated cross rate.

Support for indirect and direct quotation methods allows applications to eliminate use of calculated reciprocal rates by using a single rate by which you either divide or multiply, depending on whether the conversion method is direct or indirect.

### **Quote Units**

Enter a quote unit for the exchange rate, as is common business practice for some currencies. This field can have any value, but is usually a power of 10.

Sometimes called scaling factors, quote units are often used to preserve more decimal precision. For example, the exchange rate between Swiss francs (CHF) and Deutsche marks (DEM) may be stated as 100 CHF = 119.335 DEM instead of 1 CHF = 1.19335 DEM.

### **Auto Reciprocate**

Select to automatically create or update the rate for the reciprocal currency pair on the Market Rate page whenever an exchange rate is added or updated.

For example, if you create a currency quotation method for USD to EUR. The reciprocal currency quotation method for EUR to USD is automatically created, regardless of this setting.

When you create a rate for USD to EUR on the Market Rate page, the EUR to USD reciprocal rate is automatically created if this Auto Reciprocate option is selected for the currency pair.

If the either rate for the currency pair is updated on the Market Rate page, the reciprocal rate is updated as long as the Auto Reciprocate option is selected for one of the currencies in the pair.

Triangulate

Select to triangulate conversions between this currency pair using a reference currency.

**Reference Currency** 

Enter the reference currency for a triangulated conversion.

**Primary Visual Rate** 

With triangulated currency pairs, there are three exchange rates to consider:

- The rate between the from-currency and the reference currency.
- The rate between the reference currency and the to-currency.
- The calculated cross rate between the from-currency and the to-currency.

Select which of these three rates you want as the primary visual rate. This is the rate that displays on the primary pages and reports. For online applications, other components of the rate can be viewed and modified on the Exchange Rate Detail page.

Allow Override

For triangulated currency pairs, select to enable users to override the cross rates on the Market Rate page and Exchange Rate Detail page.

Recalculate

If the Allow Override option is selected, select to indicate which of the two other rates should be recalculated to bring the triangle back into balance. Because the triangulated rate is initially a calculated rate, if you allow it to be overridden, the rates that are used to initially calculate this rate must be recalculated.

## **Defining Market Rates**

This section discusses how to:

- Define market rate indexes.
- Define market rate types.
- Create market rate definition.
- Define market rates.
- Access rate definition details.
- Access exchange rate details.

# **Pages Used to Define Market Rates**

| Page Name              | Definition Name | Navigation                                                                                                    | Usage                                                                                                    |
|------------------------|-----------------|----------------------------------------------------------------------------------------------------|----------------------------------------------------------------------------------------------------|
| Market Rate Index      | RT_INDEX_TBL    | Set Up <product line="">, Foundation Tables, Currency and Market Rates, Market Rate Index</product>                                                                                                    | Create market rate indexes, which provide a means of organizing market rates in the PeopleSoft system.                                                                                                    |
| Market Rate Type       | RT_TYPE_TBL     | <ul> <li>Set Up <product line="">, Foundation         Tables, Currency         and Market Rates,         Currency Exchange         Rate Type</product></li> <li>Set Up <product line="">, Common         Definitions, Market         Rates, Market Rate         Type</product></li> </ul> | Define rate types that<br>further categorize market<br>rates. Examples of rate<br>types include current,<br>commercial, floating,<br>average, and historical.                                                             |
| Market Rate            | RT_RATE_PNL     | <ul> <li>Set Up <product line="">, Foundation         Tables, Currency and         Market Rates, Market         Rates</product></li> <li>Set Up <product line="">, Common         Definitions, Market         Rates</product></li> </ul>                                                  | Maintain and view market rates. The fields available on the page vary depending on the rate category.  This page shows the rate definition for any two currencies.                                                        |
| Market Rate Definition | RT_RATE_DEF_TBL | <ul> <li>Set Up <product line="">, Foundation         Tables, Currency and         Market Rates, Market         Rate Definition</product></li> <li>Set Up <product line="">, Common         Definitions, Market         Rates, Market Rate         Definition.</product></li> </ul>       | Define tolerance limits for rates and determine what action occurs if a new rate falls outside the tolerance limit. The Market Rate Definition (RT_RATE_DEF_TBL) page shows all of the rate definitions for a rate index. |
| Rate Definition        | RT_RATE_DEF_SEC | Click the Rate Definition link on the Market Rate page.                                                                                                    | View market rate definition details, including the maximum variance and error handling definitions specified for the currency pair on the Rate Definition page.                                                           |

| Page Name            | Definition Name | Navigation                                                         | Usage                                    |
|----------------------|-----------------|--------------------------------------------------------------------|------------------------------------------|
| Exchange Rate Detail | EXCH_RT_DTL     | Click the Exchange Rate<br>Detail icon on the Market<br>Rate page. | Access exchange rate detail information. |

## **Market Rate Index Page**

Use the Market Rate Index page (RT\_INDEX\_TBL) to create market rate indexes, which provide a means of organizing market rates in the PeopleSoft system.

### **Navigation**

Set Up <Product Line>, Foundation Tables, Currency and Market Rates, Market Rate Index

### **Image: Market Rate Index page**

This example illustrates the fields and controls on the Market Rate Index page. You can find definitions for the fields and controls later on this page.

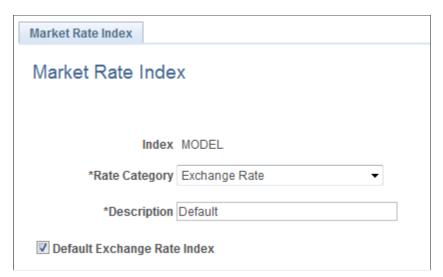

Market rate indexes are stored in the RT INDEX TBL table.

Index

Displays the key term for the highest level of organization for market rates in the application.

**Rate Category** 

Select a general category for the market rate index, such as *Exchange Rate, Commodity Price,* or *Interest Rate.* 

**Default Exchange Rate Index** 

Select to indicate that the selected market rate index is the default exchange rate index. This field is available only if:

- The Rate Category field is set to *Exchange Rate*.
- No other index is currently defined as the default exchange rate index.

The Market Rates Index page does not ensure that a default market rate index has been defined. However, if no default has been defined, the Market Rate Default view does not return any data.

The Market Rate Definition Default view (RT\_DEF\_DFLT \_VW) selects rows from the Market Rate Definition table that have a term of zero and an index defined as the default exchange rate index.

## **Market Rate Type Page**

Use the Market Rate Type page (RT\_TYPE\_TBL) to define rate types that further categorize market rates.

Examples of rate types include current, commercial, floating, average, and historical.

#### Navigation

- Set Up <Product Line>, Foundation Tables, Currency and Market Rates, Currency Exchange Rate Type
- Set Up <Product Line>, Common Definitions, Market Rates, Market Rate Type

#### Image: Market Rate Type page

This example illustrates the fields and controls on the Market Rate Type page. You can find definitions for the fields and controls later on this page.

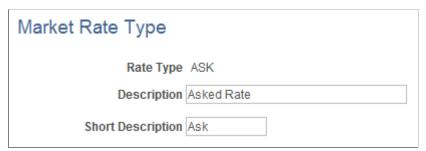

Rate types are stored in the RT\_TYPE\_TBL edit table. Rate types serve as categories within a market rate index. For example, some common types of exchange rates are official rate, spot rate, and free market rate.

Enter a description and short description to define each market rate type that you use.

## **Market Rate Definition Page**

Use the Market Rate Definition page (RT\_RATE\_DEF\_TBL) to define tolerance limits for rates and determine what action occurs if a new rate falls outside the tolerance limit.

- Set Up <Product Line>, Foundation Tables, Currency and Market Rates, Market Rate Definition
- Set Up <Product Line>, Common Definitions, Market Rates, Market Rate Definition.

#### **Image: Market Rate Definition page**

This example illustrates the fields and controls on the Market Rate Definition page. You can find definitions for the fields and controls later on this page.

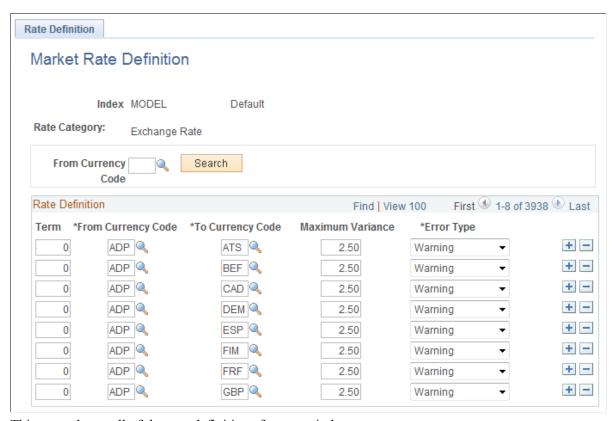

This page shows all of the rate definitions for a rate index.

Market rate definitions specify the valid term, currency, and other appropriate field combinations for market rates. For example, if you have a market rate definition for an exchange rate with a term of 30, a from-currency of CHF, and a to-currency of USD, you can enter a rate using this combination on the Market Rate page.

If you have not created a market rate definition on this page when you create the a market rate on the Market Rate page, the system automatically creates one for you using the default values of 2.5 percent maximum variance and warning message processing.

It is common for applications to support tolerance checking (against user-specified tolerances) in all places where exchange rates can be entered or overridden. With the introduction of indirect quotation methods and quote units, tolerance checking is even more critical to ensure data entry accuracy.

**Note:** The information you see on this page depends on the selected market rate index. For example, if you select an index associated with a rate category of *Interest Rate*, fields on this page display interest-related data.

From Currency Code Enter the from-currency code with which you want to populate

all From Currency fields on the page.

**Refresh** Click to populate the From Currency field with the currency you

selected in the From Currency Code field.

**Rate Definition** 

**Term** Enter the desired term expressed in days. A zero term indicates

that the spot rate = zero term. Only PeopleSoft Treasury uses non-zero terms; all other applications must use a zero term for

spot rate.

From Currency Code In addition to using the From Currency Code field to populate

all From Currency field on this page, you can also manually enter the appropriate from-currency. This value is used with its associated To Currency field value as part of an exchange rate pair. When you use triangulation, include a definition row for

each of the currency pairs involved in the triangulation.

**To Currency Code** Enter the appropriate to-currency. This value is used with its

associated From Currency field value as part of an exchange

rate pair.

**Currency** This field displays when you are working with a rate definition

with a rate category set to Interest Rate.

Select the currency for which you are creating an interest rate

definition.

The From Currency and To Currency fields do not display.

**Day Count Basis**This field displays when you are working with an interest rate

definition.

Select an interest basis:

30/360

30E/360

Actual/360

Actual/365

Actual/Actual

Maximum Variance Enter the percentage of variance that is allowed when a user

maintains or overrides a market rate. If the change exceeds the tolerance, an error results. The default value is 2.50 (2.5%).

**Error Type** Select the type of error that results when the defined maximum

variance is exceeded during data entry.

*None:* No error processing occurs and the new rate is used, even if it exceeds the maximum variance.

*Stop:* Processing halts and the system prevents you from saving the new rate.

*Warning:* This is the default value. A warning appears that you can ignore and proceed to save the new rate.

## **Market Rate Page**

Use the Market Rate page (RT RATE PNL) to maintain and view market rates.

The fields available on the page vary depending on the rate category. This page shows the rate definition for any two currencies.

#### Navigation

- Set Up <Product Line>, Foundation Tables, Currency and Market Rates, Market Rates
- Set Up < Product Line>, Common Definitions, Market Rates, Market Rates

#### Image: Market Rate page

This example illustrates the fields and controls on the Market Rate page. You can find definitions for the fields and controls later on this page.

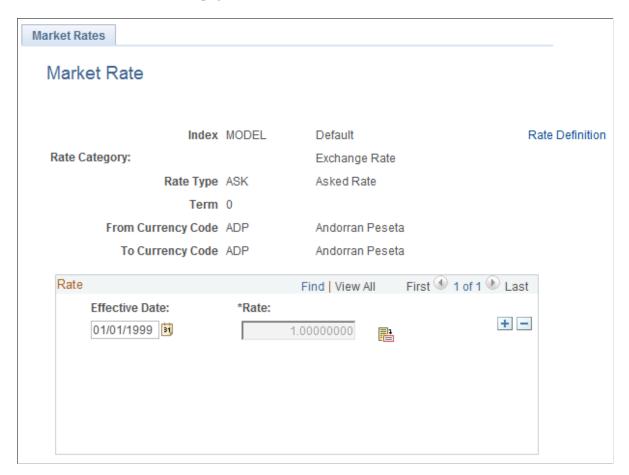

**Note:** The Market Rate page provides the details about the exchange rate between two currencies. The Exchange Rate Detail page is a secondary page of the Market Rate (RT\_RATE\_PNL) page. After you access the Market Rate page, you must click the Exchange Rate Detail icon beside the Rate field on the Market Rate page to access the Exchange Rate Details page.

The data you enter on this page is stored in the RT\_RATE\_TBL table that is the common repository for all types of market rates including exchange rates and interest rates.

You cannot edit this page if all of the following are true:

- The rate is triangulated.
- The primary visual rate is the cross rate.
- The Allow Override option is clear for the exchange rate's quotation method on the Currency Quotation Method page.

**Note:** When working with interest rates, the From Currency Code and To Currency Code fields may contain the same field value.

| Index | Displays the key term for the highest level of organization for |
|-------|-----------------------------------------------------------------|
|       | market rates in the application.                                |
|       |                                                                 |

Rate Category Displays the general category for the market rate, such as

Exchange Rate, Commodity Price, or Interest Rate.

**Rate Type** Displays the selected rate type for this market rate.

Some examples of rate types are commercial, average, floating

and historical.

**Term** Displays the entered term.

**From Currency Code** Displays the selected currency that you are converting from.

**To Currency Code** Displays the selected currency that you are converting to.

**Rate Definition** Click to access the Rate Definition page and view market rate

definition details, including the maximum variance and error

handling definitions specified for the currency pair.

Rate

**Effective Date** Enter the date that you are initiating the currency exchange.

**Rate** Displays the visual rate. If you are working with a triangulated

exchange rate, this field displays the primary visual rate, which is typically the cross rate, but can also be one of the other

component rates of the triangle.

During online maintenance of market rates, you don't view or change RATE\_MULT and RATE\_DIV values directly, but instead access this visual rate, which is calculated by page logic based on RATE MULT, RATE DIV, and the currency quotation

method defined for the currency pair on the Currency Quotation Method page. The visual rate is stored temporarily on a page work record.

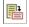

Click the Exchange Rate Detail icon to the right of the Rate field to access the Exchange Rate Detail (EXCH\_RT\_DTL) page, where you can view all three visual rates of a triangulated exchange rate.

If a quotation method has been defined for the currency pair and the Auto Reciprocate option for the currency quotation method is selected, then creating or maintaining a rate for a currency pair on this page automatically creates or updates the rate for the reciprocal currency pair. For example, if you change the USD-to-GBP rate, the GBP-to-USD rate is automatically updated. You can only auto-reciprocate currency pairs for which currency quotation methods have been defined on the Currency Quotation Method page.

See Currency Quotation Method Page.

**Note:** The results of updating the rate definition do not take effect until you save, close, and reopen the Market Rate page.

## **Rate Definition Page**

Use the Rate Definition page (RT\_RATE\_DEF\_SEC) to view market rate definition details, including the maximum variance and error handling definitions specified for the currency pair on the Rate Definition page.

#### Navigation

Click the Rate Definition link on the Market Rate page.

#### **Image: Rate Definition page**

This example illustrates the fields and controls on the Rate Definition page. You can find definitions for the fields and controls later on this page.

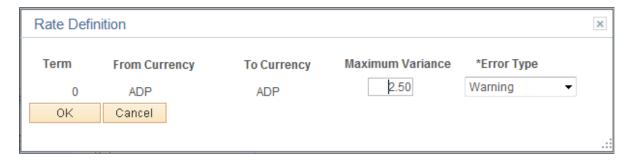

## **Exchange Rate Detail Page**

Use the Exchange Rate Detail page (EXCH RT DTL) to access exchange rate detail information.

Click the Exchange Rate Detail icon on the Market Rate page.

#### Image: Exchange Rate Detail page

This example illustrates the fields and controls on the Exchange Rate Detail page. You can find definitions for the fields and controls later on this page.

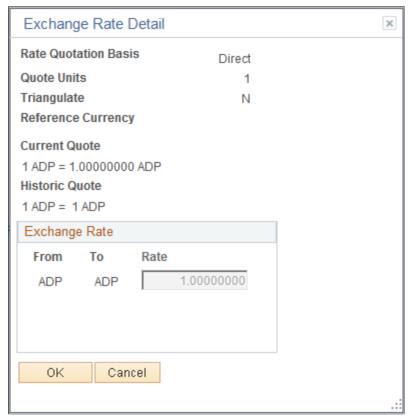

The primary record for this page is the Exchange Rate work record. For triangulated rates, you can update rate values for all three components of the triangulated rate.

| Rate Quotation Basis | Displays the quotation basis for the exchange rate as defined in the Currency Quotation Method page.       |
|----------------------|----------------------------------------------------------------------------------------------------|
| <b>Quote Units</b>   | Displays the quote units for the exchange rate as defined in the Currency Quotation Method page.           |
| Triangulate          | Displays the triangulation setting for the exchange rate as defined in the Currency Quotation Method page. |
| Reference Currency   | For triangulated exchange rates, displays the reference currency used in the triangulated exchange.        |
| <b>Current Quote</b> | Displays the current exchange rate used to convert the from-<br>currency to the to-currency.               |
|                      | For a direct, non-triangulated rate, this field displays quote units                                       |

right. For example:

(or 1) to the left side of the equal sign and the visual rate on the

#### 1 USD = 1.40000000 CAD

For an indirect, non-triangulated rate, this field displays the visual rate to the left of the equal sign and quote units (or 1) on the right. For example:

#### 1.400000000 CAD = 1 USD

For a triangulated rate, this field displays the two component rates of the triangle: the rate for converting the from-currency to the reference currency (USD to EUR) and the rate for converting the reference currency to the to-currency (FRF to EUR). For example:

#### 1.25 USD = 1 EUR = 6.8 FRF

If page logic determines that the exchange rate, as stored in the database, is inconsistent with the current quotation method, this field displays a quote based on the current quotation method, instead of the quotation method active on the rate effective date.

Data provided in the historic quote field allows you to see how the exchange rate has changed over time, using a consistent quotation method, even if the quotation method has actually changed.

For example, if you are viewing a historical rate where FRF was converted to USD directly using a calculated reciprocal rate of 1 FRF = 0.1470588 USD and the current quotation method for this currency pair is indirect, the conversion function recalculates the visual rate based on indirect quotation, that is 6.8000001 FRF = 1 USD.

This field also displays a quote if the historic quote method was non-triangulated and the current quote method is triangulated.

A historic quote is also displayed if you override a cross rate and bypass triangulation, because the exchange rate being used is inconsistent with the current quotation method.

If the system determines that the exchange rate is consistent with the current quotation method, the field displays *Not Applicable*.

Displays a single visual rate for non-triangulated exchange rates, or all three component visual rates for triangulated exchange rates. You can edit the cross rate for triangulated exchange rates only if the Allow Override option box is selected for the exchange rate on the Currency Quotation Method page.

**Historic Quote** 

**Exchange Rate** 

## Calculating Cross, Triangulated, and Reciprocal Rates

This section discusses how to run the EOP\_RATECALC Application Engine process to calculate cross, triangulated, and reciprocal rates.

## Page Used to Run the EOP\_RATECALC Process

| Page Name                                       | Definition Name | Navigation                                                                                                    | Usage                                                                                                    |
|-------------------------------------------------|-----------------|----------------------------------------------------------------------------------------------------|----------------------------------------------------------------------------------------------------|
| Calculate Cross/Reciprocal<br>Rate - Parameters | RUN_EO9030      | <ul> <li>Set Up Financials/<br/>Supply Chain,<br/>Common Definitions,<br/>Market Rates, Cross/<br/>Reciprocal Rate Calc</li> <li>Set Up HCM,<br/>Foundation Tables,<br/>Currency and Market<br/>Rates, Calculate<br/>Cross/Reciprocal Rt</li> <li>Set Up CRM,<br/>Common Definitions,<br/>Market Rates, Cross/<br/>Reciprocal Rate Calc</li> </ul> | Set run control parameters and run the EOP_ RATECALC Application Engine process that calculates cross, triangulated, and reciprocal rates. |

## Understanding the EOP\_RATECALC Process

Run the EOP RATECALC process to calculate rates and update the market rates table.

The process performs three functions:

• Generates cross rates for non-triangulated currency pairs.

For example, an organization subscribes to a rate service that provides all rates respective to USD. Starting with a USD to Canadian dollar rate and a USD to Mexican peso rate, the system can calculate a new Canadian dollar to Mexican peso cross rate.

• Generates triangulated rates for triangulated currency pairs.

For example, the EUR to an EPC (euro participating currency) fixed rate has been established on the market rate table and a new EUR to USD rate has just been entered. Using this information, the process can create a new USD to EPC triangulated rate. The difference between triangulated rates and cross rates affects how the data is stored in the database. When calculating a cross rate, you actually create a new rate. When calculating a triangulated rate, the individual components of the source rates are stored on the target.

Generates reciprocal rates for those currency pairs that are not automatically reciprocated.

For example, using a USD to CAD rate as the source, the process calculates the CAD to USD reciprocal. If currency quote methods are in place, the visual rate remains the same and there is a difference in how the data is stored in the database (RATE MULT and RATE DIV are inverse). If

currency quote methods are not used, the process actually calculates an inverse rate, meaning that the visual rates will differ.

## Calculate Cross/Reciprocal Rate - Parameters Page

Use the Calculate Cross/Reciprocal Rate - Parameters page (RUN EO9030) to set run control parameters and run the EOP RATECALC Application Engine process that calculates cross, triangulated, and reciprocal rates.

#### Navigation

- Set Up Financials/Supply Chain, Common Definitions, Market Rates, Cross/Reciprocal Rate Calc
- Set Up HCM, Foundation Tables, Currency and Market Rates, Calculate Cross/Reciprocal Rt
- Set Up CRM, Common Definitions, Market Rates, Cross/Reciprocal Rate Calc

#### Image: Cross/Reciprocal Rate - Parameters page

This example illustrates the fields and controls on the Cross/Reciprocal Rate - Parameters page. You can find definitions for the fields and controls later on this page.

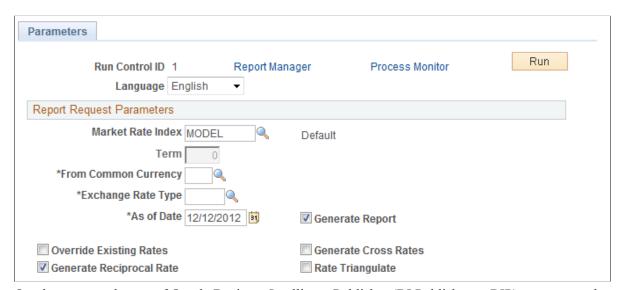

Oracle supports the use of Oracle Business Intelligent Publisher (BI Publisher or BIP) to generate the Cross/Reciprocal Rate Calc (EO9030) report.

Important! This calculation process includes two SQR reports - Cross/Reciprocal Rate Calc (EO9030) and Update History Rates (EO9031). Select to run EO9030 if you do not implement Application Integration Architecture (AIA) in your system. Select to run EO9031 if you are an AIA customer and wish to update history rates via this process.

| Market Rate Index | Select a market rate index. Applications other than PeopleS   | oft |
|-------------------|---------------------------------------------------------------|-----|
|                   | Transumy should use the default index that you select for the |     |

Treasury should use the default index that you select for the exchange rate.

Term This value defaults from the value entered on the Market Rate

Definition page.

**From Common Currency** 

**Exchange Rate Type** 

As of Date

**Generate Report** 

**Override Existing Rates** 

**Generate Reciprocal Rate** 

Select a currency code to calculate a reciprocal rate.

Select the exchange rate type to use for this calculation.

Select the effective date of the newly created exchange rates, which are the output of the process. The as of date also determines the rates used as the basis for the calculations, which are the input of the process.

The report uses the most current currency quotation method for the currency pair as the input to the process. If the as of date is the current effective rate on the specified date, it can affect triangulation. For example, a USD to EPC (euro participating currency) triangulated rate effective April 1, 2004 might be comprised of the EUR to USD rate also effective April 1, 2004 and the fixed EUR to an EPC rate effective on the date the newly participating EPC officially becomes a euro participating currency.

Select to generate a report that displays the cross, triangulated, and reciprocal rate calculations performed by the process.

Select to have the calculated rates override rates for the exchange rate type, regardless of the as of date.

Select to calculates reciprocal rates for currency pairs that do not have the Auto Reciprocate option select on the Currency Quotation Method page.

You can select this option alone, or in combination with the Generate Cross Rates and Rate Triangulate options.

This process does not directly manipulate the exchange rates. The system uses numerator and denominator values instead, such that the following is true:

 $(from\text{-}currency / RATE DIV) \times RATE MULT = to\text{-}currency$ 

Fro example, suppose you want a reciprocal rate between USD and CHF and assume a two-to-one ratio. If the exchange rate for USD to CHF is quoted directly (either using a direct quote method that you selected or using the system default), this rate is stored as RATE\_MULT = 2 and RATE\_DIV = 1. The rate is represented as 1 USD = 2 CHF, with a visual rate of 2.

In turn, the CHF to USD rate must be indirect. The reciprocal is a simple exchange, storing the rate as RATE\_MULT = 1 and RATE\_DIV = 2. The visual rate remains 2.

If quote methods are not being used, the CHF to USD rate must be quoted directly (the default), so the reciprocal rate is actually a calculated inverse. This rate is stored as RATE\_MULT = 0.5 and RATE\_DIV = 1, with a visual rate of 0.5.

In this example between USD and CHF, using a quote method and using a calculated inverse produced the same end result, 1/2 equals 0.5. But in actual practice, the manipulation of exchange rates is a major task and is one of the reasons for establishing the currency quote method.

**Generate Cross Rates** 

Select to automatically generate cross rates. For example, to generate cross currency rates for USD, CAD, and MXP, you enter USD to CAD = 1.473 and USD to MXP = 9.8793. The system automatically generates CAD to MXP = 9.8793/1.473 = 6.7069246.

If you choose to generate cross rates, the From Cur (from-currency) and To Cur (to-currency) fields display and you must select a from-currency and a to-currency. You can enter a wild card of % in either or both fields to indicate from all or to all currencies.

Rate Triangulate

Select to convert two currencies through a third currency.

Select to convert two currencies through a third currency. If you select Rate Triangulate, the From Cur (from-currency) and To Cur (to-currency) fields display and you must select a from-currency and a to-currency. You can enter a wild card of % in either or both fields to indicate from all or to all currencies.

**Quote Method Required** 

Select to indicate that you want the process to perform selected calculations only if the currency pairs have an existing currency quotation method definition.

## **Using the Currency Exchange Calculator**

This section discusses how to convert amounts using the currency exchange calculator.

## Page Used to Convert Amounts Using the Currency Exchange Calculator

| Page Name                       | Definition Name    | Navigation                                                                                                    | Usage                                                                                                    |
|---------------------------------|--------------------|----------------------------------------------------------------------------------------------------|----------------------------------------------------------------------------------------------------|
| Currency Exchange<br>Calculator | CURRENCY_EXCHNG_PN | Set Up <product line="">, Foundation     Tables, Currency     and Market Rates,     Currency Exchange     Calculator      Set Up <product line="">, Common     Definitions, Currency,     Currency Exchange     Calculator</product></product> | Calculate currency exchange between currencies.  This tool enables you to select a rate type other than the base currency, but does not enable you to override the exchange rate. |

## **Currency Exchange Calculator Page**

Use the Currency Exchange Calculator page (CURRENCY\_EXCHNG\_PN) to calculate currency exchange between currencies.

This tool enables you to select a rate type other than the base currency, but does not enable you to override the exchange rate.

#### Navigation

- Set Up <Product Line>, Foundation Tables, Currency and Market Rates, Currency Exchange Calculator
- Set Up <Product Line>, Common Definitions, Currency, Currency Exchange Calculator

#### Image: Currency Exchange Calculator page

This example illustrates the fields and controls on the Currency Exchange Calculator page. You can find definitions for the fields and controls later on this page.

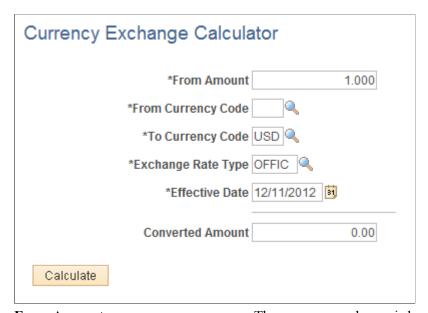

| From Amount        | The currency exchange is based on the from amount that you enter and the current exchange rate set up on the Market Rate page. |
|--------------------|----------------------------------------------------------------------------------------------------|
|                    | See <u>Defining Market Rates</u> .                                                                                             |
| From Currency Code | Select the currency code from which to calculate the exchange amount.                                                          |
| To Currency Code   | Select the currency code to which to calculate the exchange amount.                                                            |
| Exchange Rate Type | Select the type of exchange rate to use for this calculation.                                                                  |
| Converted Amount   | Click the Calculate button to calculate the amount and display in this field.                                                  |

it

## **Chapter 6**

# Working With PeopleSoft Forms and Approval Builder

## **Understanding PeopleSoft Forms and Approval Builder**

The Forms and Approval Builder enables you to design online forms, specify the approval process they require, and deploy them to users within your organization. Use this feature to convert manual procedures within your organization to paperless processes that include workflow-based approvals and an audit trail for tracking progress. No coding is required on your part, and future upgrades to your PeopleSoft system will not require you to update these forms, since the forms you create are not customizations.

Once a form is published, users navigate to the form using the main menu, complete the fields and submit it for approval. Each published form includes three tabs: Form, Instructions, and Attachments. An audit trail of the approval history and comments is automatically generated as the form goes through the approval process. You can review the audit trail to see the history for each step of the approval chain.

#### Form Design

To create forms, you use the Design Form Wizard component (FORM\_DESIGN\_WIZARD), which guides you through the following steps of the form creation process:

- Defining the basic information for a form, including the form ID and form owner.
- Providing instructions that describe how to use the form.
- Specifying the fields that appear on the form.
- Attaching files to the form (optional).
- Defining the menu item that is used to access the form.
- Specifying the approval workflow that is required for the form.
- Previewing, testing, and activating the form.

Forms can contain fields arranged into one or two columns. You can specify which fields are required, and define the edits that a field must pass in order for the completed form to be saved. As you design the form, you can use the following field types:

- Numeric
- Text
- Date
- Time
- Yes/No

Prompt

Enables form users to select values from existing PeopleSoft records to complete the field.

Code

Enables you to build a list of values that appear in a drop-down list. Form users can select a value from the list to complete the field.

Section

Enables you to organize the form into multiple sections.

#### Form Status

In Design

It is important to understand the distinction between a form and a form instance. For the purposes of this documentation, when we use the term *form*, we are referring to the "master" form, or template, that form designers create using the Form Design Wizard component. A *form instance* is a deployed form that has been completed by a form user. Each form instance is automatically assigned a unique sequence number, so all completed forms can be tracked and managed independently.

Indicates a form that is being designed, and is not active.

The possible status values for a *form* are:

| 111 2 051811 | materials a form that is being designed, and is not detive.                                                                                                    |
|--------------|----------------------------------------------------------------------------------------------------|
| Activated    | Indicates a form that is active and available for form users to complete.                                                                                                    |
|              | Depending on your user role, you can activate a form using the following pages:                                                                                                    |
|              | • Design Form: Complete page of the Form Design Wizard component.                                                                                                    |
|              | Manage Forms page.                                                                                                    |
|              | <b>Note:</b> Only the owner of a form or a form administrator can activate/inactivate a form or reassign a form to a new owner.                                                                                                    |
| Inactive     | Indicates a form that has been inactivated by either the form's owner or a form administrator. Form administrators or form owners can inactivate forms by using the Manage Forms page. When a form is inactive, form users are not permitted to complete the form. |
|              |                                                                                                    |

The possible status values for a *form instance* are:

When a form user accesses an activated form and begins to complete it, the status of the form instance is set to *Initial*.
 When the form user finalizes the form instance and submits it for approval, the status changes to *Pending*.
 When an approver or reviewer requests more information about a submitted form, the status changes to *On Hold*.

Approved, Denied, or Cancelled

As the form instance flows through the required approval chain, the status subsequently updates to approved, denied, or cancelled.

#### **Security and Delivered Roles**

User roles determine who has permission to access, design, and administer forms. The following table lists the delivered roles and associated permission lists for Form and Approval Builder.

| Role Name              | Description                                                                                                    | Permission Lists                             | Access Rights                                                                                                    |
|------------------------|----------------------------------------------------------------------------------------------------|----------------------------------------------|----------------------------------------------------------------------------------------------------|
| FORM_USER              | Form user:  Can complete and submit forms.                                                                                                    | EOFM1000                                     | The form user has add/update/<br>display access to forms that have<br>been created with the Form Design<br>Wizard (form instances).                                                                                                    |
| FORM_DESIGNER          | Form designer:  Can complete and submit forms, design forms, and manage forms that they are assigned to as the owner.                                                       | EOFM1000<br>EOFM2000                         | The form designer has add/update/display access to forms that have been created with the Form Design Wizard, and has add/update/display access to the Form Design Wizard component.  Form designers have update/display access to only their forms when using the Manage Forms (FORM_RPT) component. |
| FORM_ADMIN             | Form administrator:  Can complete and submit forms, design forms, and manage <i>all</i> forms.                                                                              | EOFM1000<br>EOFM2000<br>EOFM3000<br>EOSD2000 | The form administrator has the same access as the form designer, and additionally, has update/display access to <i>all</i> forms when using the Manage Forms (FORM_RPT) component.                                                                                                    |
| FORM_CI_<br>DEVELOPERS | Form to component interface (CI) developer:  Can complete and submit forms, design forms, manage <i>all</i> forms, and map forms to component interfaces (integrate forms). | EOFM1000 EOFM2000 EOFM3000 EOFM4000 EOSD2000 | The form to CI developer has the same access as the form administrator, and in addition can set up form integration by mapping forms to component interfaces using the Forms to CI Mapping page.                                                                                                    |

Row level security is enforced on the completed forms; only the form's owner or approver/reviewer can access the form instance.

**Note:** A security administrator will need to update existing User IDs and/or create new User IDs to include the appropriate roles before those users begin working with Form and Approval Builder.

See, "Administering User Profiles".

#### Requirements

Form and Approval Builder is available only on the Employee portal.

#### **Related Links**

"Understanding Approval Features (PeopleSoft 9.2: Approval Framework)"

## **Designing Forms**

This section describes designing forms using the Form Design Wizard component (FORM\_DESIGN\_WIZARD) and discusses how to:

- Define basic information.
- Provide user instructions.
- Specify the fields for a form.
- Define field edit details.
- Associate file attachments.
- Specify the menu location.
- Assign approval workflow.
- Preview and activate the form.

**Note:** Access to the Form Design Wizard component is limited to form designers and form administrators. In addition, only form owners can modify existing forms.

## **Pages Used to Design Forms**

| Page Name                                  | Definition Name       | Navigation                                                                                          | Usage                                                                           |
|--------------------------------------------|-----------------------|----------------------------------------------------------------------------------------------------|---------------------------------------------------------------------------------|
| Design Form - Step 1:<br>Basic Information | FORM_DSN_WZR_<br>MAIN | Enterprise Components,<br>Forms, Design a Form                                                      | Define a form's basic information.                                              |
| Design Form - Step 2:<br>Instructions      | FORM_DSN_WZR_INST     | Click Next on the Design<br>Form - Step 1: Basic<br>Information page of the<br>Forms Design Wizard. | Provide instructions for users that describe how to complete and submit a form. |
| Design Form - Step 3:<br>Form Fields       | FORM_DSN_WZR_FLDS     | Click Next on the Design<br>Form - Step 2: Instructions<br>page of the Forms Design<br>Wizard.      | Define the fields that appear on the form.                                      |
| Form Field Edits                           | FORM_L_FLD_SEC        | Click the Details link for a field on the Design Form - Step 3: Form Fields page.                   | Define additional requirements for fields.                                      |

| Page Name                                     | Definition Name       | Navigation                                                                                             | Usage                                             |
|-----------------------------------------------|-----------------------|----------------------------------------------------------------------------------------------------|---------------------------------------------------|
| Design Form - Step 4:<br>Attachment Templates | FORM_DSN_WZR_<br>ATCH | Click Next on the Design<br>Form - Step 3: Form Fields<br>page of the Forms Design<br>Wizard.          | Associate file attachments with a form.           |
| Design Form - Step 5:<br>Publish to Menu      | FORM_DSN_WZR_PRTL     | Click Next on the Design<br>Form - Step 4: Attachment<br>Templates page of the<br>Forms Design Wizard. | Specify the menu location for a form.             |
| Design Form - Step 6:<br>Approval Process     | FORM_DSN_WZR_AW       | Click Next on the Design<br>Form - Step 5: Publish to<br>Menu page of the Forms<br>Design Wizard.      | Assign the approval workflow required for a form. |
| Design Form: Complete                         | FORM_DSN_WZR_<br>DONE | Click OK on the Design<br>Form - Step 6: Approval<br>Process page.                                     | Preview and activate or redesign a form.          |

## **Design Form - Step 1: Basic Information Page**

Use the Design Form - Step 1: Basic Information page (FORM\_DSN\_WZR\_MAIN) to define a form's basic information.

#### Navigation

Enterprise Components, Forms, Design a Form

#### Image: Design Form - Step 1: Basic Information page

This example illustrates the fields and controls on the Design Form - Step 1: Basic Information page. You can find definitions for the fields and controls later on this page.

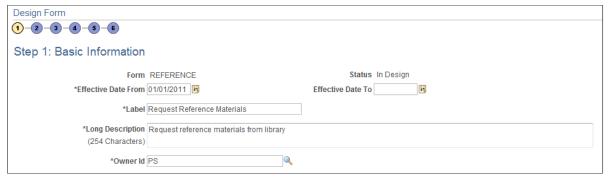

Form

The unique identifier for the form. You specify this ID when you add a new form.

**Status** 

Lists the current status of the form. The value for this field is automatically assigned. Values are:

• *In Design:* Indicates the form is being designed and has not yet been published.

• *Activated:* Indicates the form's design is complete, and the form has been published.

• *Inactive*: Indicates a form that has been inactivated by either the form's owner or a form administrator.

Form administrators or form owners can inactivate forms by using the Manage Forms page. When a form is inactive, form users are not permitted to complete the form.

**Effective Date From** Enter the date the form is first available for use.

Effective Date To Enter the date the form expires. Leave this field blank if you

intend to use the form indefinitely.

**Label** Enter a label for the menu item that users will select to access

the form.

Names can contain only alphanumeric and underscore

characters.

**Long Description** Enter a description for the form. The description appears below

the form's label when users access the published form.

Owner Id Enter the User ID of the person who is the responsible for the

form. Only this person can modify the form design.

## **Design Form - Step 2: Instructions Page**

Use the Design Form - Step 2: Instructions page (FORM\_DSN\_WZR\_INST) to provide instructions for users that describe how to complete and submit a form.

Click Next on the Design Form - Step 1: Basic Information page of the Forms Design Wizard.

#### Image: Design Form - Step 2: Instructions page

This example illustrates the fields and controls on the Design Form - Step 2: Instructions page. You can find definitions for the fields and controls later on this page.

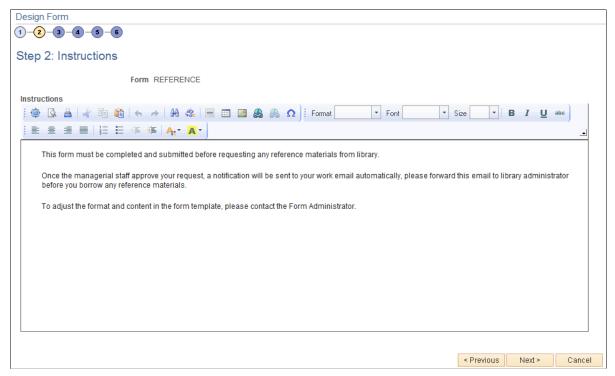

Enter instructions for completing the form using the HTML editor. Use the toolbar buttons to copy and paste, format text, and insert graphics or links.

## **Design Form - Step 3: Form Fields Page**

Use the Design Form - Step 3: Form Fields page (FORM\_DSN\_WZR\_FLDS) to define the fields that appear on the form.

Click Next on the Design Form - Step 2: Instructions page of the Forms Design Wizard.

#### Image: Design Form - Step 3: Form Fields page

This example illustrates the fields and controls on the Design Form - Step 3: Form Fields page. You can find definitions for the fields and controls later on this page.

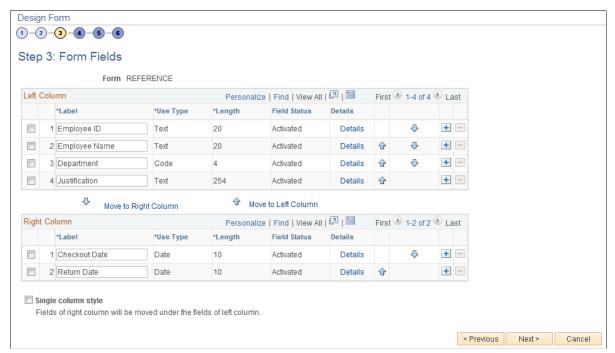

Insert rows within the Left Column and Right Column grids to define the fields that appear on the left and right columns of the form.

For each row, specify values for the following parameters to define the requirements for that field.

Label

Enter the label to use for this field.

Use Type

Select the field type, and field length, if required (depends on the Use Type). Values are:

*Code:* Use to define a code field that allows the form user to select a response from a list of codes.

Date: Use for dates.

*Number:* Use for numeric entries (only positive values are allowed).

*Prompt:* Defines a prompt field that allows the user to select data from existing PeopleSoft database tables.

*Section:* Use to separate a form into sections. The section can include a header with instructive text, and an HTML editor is provided for you to define the section.

Signed: Use for signed numeric entries (values can be positive

or negative).

Text: Use for text entries.

*Time:* Use for time entries.

*Y/N:* Use for yes/no responses.

**Length** Select the field length. You can modify this field only for

Number, Prompt, Signed, and Text fields; the remaining field

types use a preset length.

The syntax for numeric fields is X.Y, where the value before the decimal (X) is the number of integer digits allowed, the value after the decimal (Y) is the number of decimal places allowed.

**Field Status** Indicates the status of the field, either *Activated* or *In Design*.

**Details** Click to access the Form Fields Details page, where you define

additional requirements for the field, including whether the field is required, and edits for the field when a user completes the

form.

See Form Field Edits Page.

and 4 Click the arrow icons to reposition a field.

**Move to Right Column** Click to move selected fields to the right column.

**Move to Left Column** Click to move selected fields to the left column.

Single column style Select to create a form that contains a single column. Any fields

that are defined in the right column will appear under the left

column fields when you view the form.

## Form Field Edits Page

Use the Form Field Edits page (FORM L FLD SEC) to define additional requirements for fields.

Click the Details link for a field on the Design Form - Step 3: Form Fields page.

#### Image: Form Field Edits page displaying an example for a prompt field

This example illustrates the fields and controls on the Form Field Edits page example for a prompt field. You can find definitions for the fields and controls later on this page.

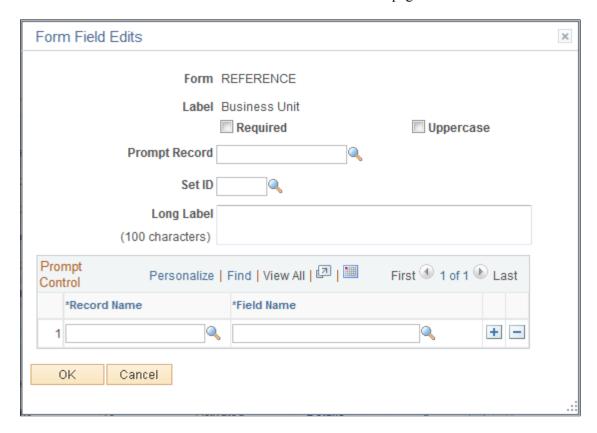

#### Image: Form Field Edits page displaying an example for a code field

This example illustrates the fields and controls on the Form Field Edits page example for a code field. You can find definitions for the fields and controls later on this page.

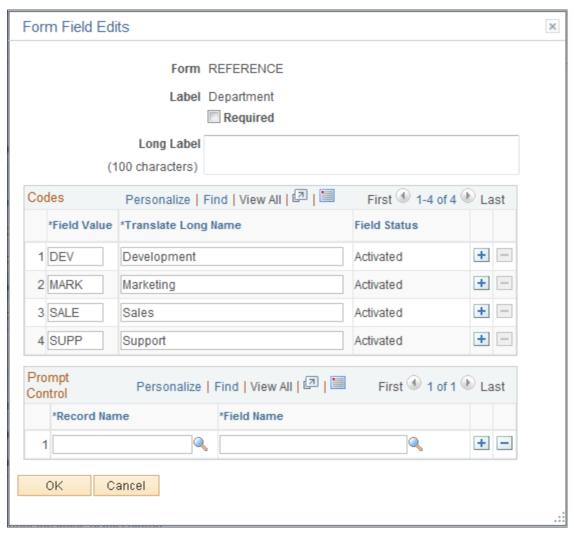

The fields that appear on this page differ depending on the field's Use Type. The examples provided show how the page appears for a Prompt field and a Code field. The following information lists all of the possible fields that can appear on this page.

#### Required

Select to require that a user enter a value in this field in order to save the form.

Uppercase (available only when the Use Type is set to Prompt or Text).

Select to have the system convert the field value to uppercase when the form is saved. Available for only Prompt and Text fields. Use this option for code values, such as department ID, for which it does not matter whether the user enters the value in uppercase or lowercase.

#### Long Label

Enter up to 100 characters as an alternate label for this field. If you enter a long label, then it will be appear on the form *instead* of the short label (the value specified in the Label field on the Design Form - Step 3: Form Fields page).

# only when the Use Type is set to Prompt)

**Prompt Record and SetID (available** Select the record that contains the values to use for this field. For SetID based tables, specify the SetID from which to retrieve the values. To complete this field type, a form user can select one of the values from the prompt list, or they can enter a value by typing it into the field.

> The records that are available for selection are established by form administrators using the Define Prompt Records page.

See Defining Prompt Records.

# **Types except Section)**

**Prompt Control (available for all Use** To use the value that a form user enters for this field as the key by which to filter the list of available values in one or more prompt fields elsewhere on this form, insert rows in the Prompt Control grid, and select the Record Name and Field Name for each of the form fields that will reference this field.

> For example, to limit the Project IDs available in a prompt field to only those that are associated with the business unit that the user has already selected while completing the form, when designing the form you would:

- Add a row to the Business Unit field's Prompt Control grid and specify the record name that equates to the project record, and the field name in that record that equates to business unit.
- Define the Project ID field as a Prompt field, and specify the same record name that was used for the business unit Prompt Control record name as the prompt record for Project ID.

The records that are available for selection are established by form administrators using the Define Prompt Records page.

See Defining Prompt Records.

Field Value and Translate Long Name (appear only when the Use Type is set to Code)

Use to define the codes and their associated translate values that are valid for this field. The translate values appear in the dropdown list when the user completes the field.

## **Design Form - Step 4: Attachment Templates Page**

Use the Design Form - Step 4: Attachment Templates page (FORM DSN WZR ATCH) to associate file attachments with a form.

Click Next on the Design Form - Step 3: Form Fields page of the Forms Design Wizard.

#### Image: Design Form - Step 4: Attachment Templates page

This example illustrates the fields and controls on the Design Form - Step 4: Attachment Templates page. You can find definitions for the fields and controls later on this page.

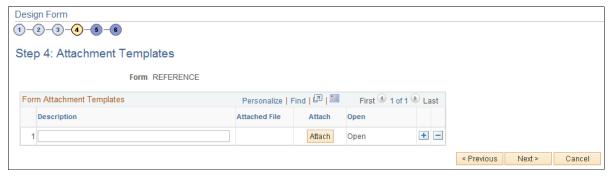

Attach Click to attach a file. In the window that appears, click the

Browse button to navigate to and select the file, then click the

Upload button.

**Description** Enter a description for the file. If you leave this blank, the file

name is used.

**Attached File** Displays the file name of the attached file.

**Open** Click to open the attached file.

## Design Form - Step 5: Publish to Menu Page

Use the Design Form - Step 5: Publish to Menu page (FORM\_DSN\_WZR\_PRTL) to specify the menu location for a form.

Click Next on the Design Form - Step 4: Attachment Templates page of the Forms Design Wizard.

#### Image: Design Form - Step 5: Publish to Menu page (1 of 2)

This example illustrates the fields and controls on the Design Form - Step 5: Publish to Menu page (1 of 2). You can find definitions for the fields and controls later on this page.

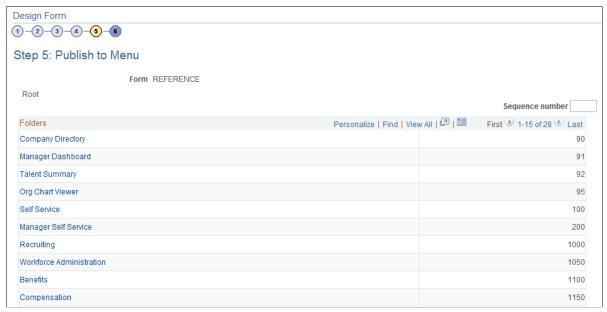

Image: Design Form - Step 5: Publish to Menu page (2 of 2)

This example illustrates the fields and controls on the Design Form - Step 5: Publish to Menu page (2 of 2). You can find definitions for the fields and controls later on this page.

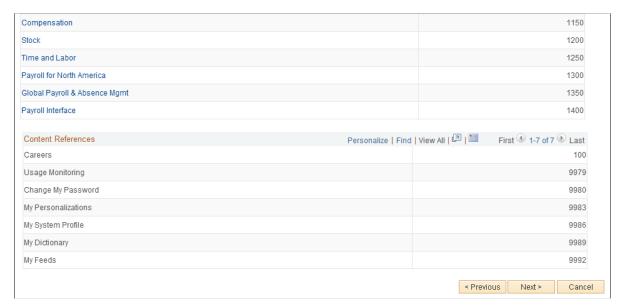

The menu hierarchy appears near the top of the page, below the form name; the highest level, Root, is equivalent to Main Menu in the menu hierarchy. Click the links to navigate to the level of the menu hierarchy in which you want the form to appear. Then, enter a value in the Sequence number to control the order in which it appears in the menu. In the example shown, the form will appear as the last item

under Main Menu, Manager Self-Service, along with Review Forecasted Time and Travel and Expense Center.

Sequence number Enter a value to specify the order within the menu that the form

will appear. Items appear in ascending order.

**Folders** This grid lists the folders at the currently selected menu level,

and their associated sequence number. Click a folder to navigate

to that folder level of the menu hierarchy.

**Content References**This grid lists the available components at the selected level of

the menu hierarchy and their associated sequence number. This

is the level at which the form will appear in the menu.

Note: Only the components that your assigned role permits you

to access appear in the grid.

## **Design Form - Step 6: Approval Process Page**

Use the Design Form - Step 6: Approval Process page (FORM\_DSN\_WZR\_AW) to assign the approval workflow required for a form.

#### Navigation

Click Next on the Design Form - Step 5: Publish to Menu page of the Forms Design Wizard.

#### Image: Design Form - Step 6: Approval Process page

This example illustrates the fields and controls on the Design Form - Step 6: Approval Process page. You can find definitions for the fields and controls later on this page.

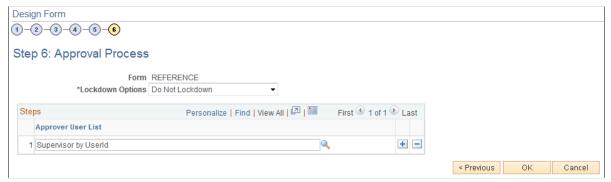

#### **Lockdown Options**

Specify if a form instance can be modified after it has been submitted, and under what conditions. Values are:

- Do not lockdown: Select this option to allow changes to be made to the form instance at any time. This option enables users to update a form even after it has been submitted and approved.
- Lockdown after submit: Select this option to prevent any changes to the form instance after it has been submitted (the approval status is *Pending*, or *Approved*.)

• Lockdown after approval: Select this option to prevent any changes to the form instance after it has been approved (the approval status is *Approved*). Changes can still be made after it has been submitted, up until the time it is approved.

**Note:** If a form is integrated with PeopleSoft applications, the form cannot be modified after it has been posted to PeopleSoft transactional tables.

#### **Approver User List**

Insert rows and select the Approver User Lists required for this form. Approver paths must be sequential, branching is not supported.

Approver user lists are established using the User List Definition page (Enterprise Components, Approvals, Approvals, User List Setup).

See "Defining Users for Approval Framework (PeopleSoft 9.2: Approval Framework)".

After you have specified all the required Approver User Lists, click OK. The system automatically creates the approval Process Definition ID using the same name as the form name.

The predefined form approval configuration supports the following notification events: *Route for Approval*, *Route for Review*, *On Final Approval* and *On Final Denial*.

### **Design Form: Complete Page**

Use the Design Form: Complete page (FORM\_DSN\_WZR\_DONE) to preview and activate or redesign a form.

#### **Navigation**

Click OK on the Design Form - Step 6: Approval Process page.

#### Image: Design Form: Complete page

This example illustrates the fields and controls on the Design Form: Complete page. You can find definitions for the fields and controls later on this page.

Form REFERENCE

Label Request Reference Materials

Preview the form

Redesign the form

Activate the form

This page enables you to preview your form, modify it, if needed, and activate it when you've finalized the design by using the following links:

#### Preview the form

Click to preview the form. A preview of the designed form appears, as the user would see it when they complete the form.

Navigate within the form to preview each page, and interact

with the form fields to test them.

**Redesign the form**Click to return to the Form Design Wizard component, where

you can continue designing the form.

**Activate the form** Click to activate and publish the form. A confirmation message

appears. The form status updates to *Activated*.

# **Defining Prompt Records**

This section discusses how to specify which PeopleSoft database records can be used as prompt fields in Form and Approval Builder. Access to this page is limited to form administrators.

## **Page Used to Specify Prompt Records**

| Page Name             | Definition Name | Navigation                                                | Usage                              |
|-----------------------|-----------------|-----------------------------------------------------------|------------------------------------|
| Define Prompt Records | FS_SD_PROMPTREC | Enterprise Components,<br>Forms, Define Prompt<br>Records | Specify records for prompt fields. |

## **Define Prompt Records Page**

Use the Define Prompt Records page (FS SD PROMPTREC) to specify records for prompt fields.

#### **Navigation**

Enterprise Components, Forms, Define Prompt Records

#### **Image: Define Prompt Records page**

This example illustrates the fields and controls on the Define Prompt Records page. You can find definitions for the fields and controls later on this page.

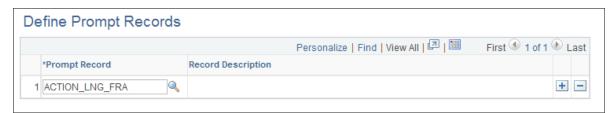

#### **Prompt Record**

Insert rows and select a database record. Only the records specified on this page are available for selection as prompt fields and prompt control fields in the form designer.

## **Managing Forms**

This section provides an overview of form management and discusses how to manage forms.

## Page Used to Manage Forms

| Page Name    | Definition Name | Navigation                                    | Usage         |
|--------------|-----------------|-----------------------------------------------|---------------|
| Manage Forms | FORM_RPT        | Enterprise Components,<br>Forms, Manage Forms | Manage forms. |

## **Understanding Form Management**

Form designers and form administrators can review and manage forms using the Form Management component. Use this page to review how many of each form are in the system, see the current approval status, and activate/inactivate forms. This component works like most inquiry pages; first specify the search criteria, then click the Search button to retrieve the forms that meet the criteria. Data is categorized into the following tabs: Action, Counting, and Owner.

Form designers can access only forms that they are assigned to as owner, form administrators can access all forms

## **Manage Forms Page**

Use the Manage Forms page (FORM\_RPT) to manage forms.

#### **Navigation**

Enterprise Components, Forms, Manage Forms

#### **Image: Manage Forms page**

This example illustrates the fields and controls on the Manage Forms page. You can find definitions for the fields and controls later on this page.

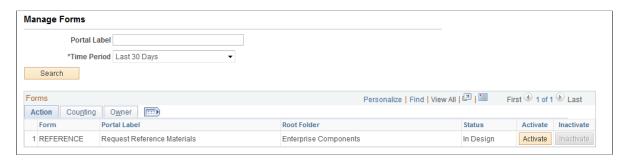

#### Search Criteria

Enter values in the following fields, then click Search to retrieve form information:

#### Portal Label

Enter the form's label (the menu item name under which it is published) to view only the subset of forms that have been

published to that menu. This is equivalent to the field "Label" when you design a form. Leave this blank to review information

for all of your forms.

**Time Period** Select the time period to use for determining form instance

count totals.

Values are:

• Custom Time Period

Select this option to review forms within a specific date range. Specify the dates by completing the From Date and To Date fields.

• Last 30 Days

• Last 60 Days

• Last 90 Days

#### Form Fields

These form fields appear on each tab:

**Form** The Form ID that was defined in the Form Design Wizard

component when the form was created.

**Portal Label** The menu item used for the form. This is the value of the Label

field that was specified on the Form Design Wizard: Basic

Information page during form design.

**Portal Folder** The name of the folder the form is published under.

**Status** The form's current activation status, either *Activated* or *In* 

Design.

## **Activating/Inactivating Forms**

Select the Action tab to activate or inactivate forms.

**Activate** Click this button to activate an inactive form. If the form's

current status is *In Design*, the system transfers you to the Form Design Wizard component, where you can complete the form

design and then activate it.

**Inactivate** Click this button to inactivate an active form.

#### **Reviewing Form Counts**

Select the Counting tab to review form counts for the specified time period.

**Total** Lists the total number of form instances (forms that have been

completed by form users).

**Initial** Lists the number of form instances that have been completed by

form users, but have not yet been submitted for approval.

**Pending** Lists the number of form instances that have been submitted for

approval but have not yet been approved, denied, or cancelled.

Cancelled Lists the number of form instances that have been cancelled.

**Approved** Lists the number of form instances that have been approved.

**Denied** Lists the number of form instances that have been denied.

#### **Reassigning Form Ownership**

Select the Ownership tab to reassign a form to a new owner.

Owner ID Lists the current owner. To change ownership, select a new

owner from the prompt list.

**Change Ownership** Click to assign the user listed in Owner ID as the new owner of

the form.

# **Working with Forms**

This section describes how to:

- Search for forms.
- Complete forms.
- Preview the form approval path.
- Approve or deny forms.

# Pages Used to Work with Forms

| Page Name                                           | Definition Name  | Navigation                                                                                                    | Usage                                                                            |
|-----------------------------------------------------|------------------|----------------------------------------------------------------------------------------------------|----------------------------------------------------------------------------------|
| Search/Fill a form                                  | FORM_ADD         | The menu navigation to access the form depends on the menu under which it was published. You can access the form by selecting one of these paths:  • Enterprise Components, Forms, Search/Fill in a form  • <menu path="">, <form label=""></form></menu> | Search for an existing form instance to update, or complete a new form instance. |
| Form                                                | FORM<br>FORM2    | Access the form using the menu under which it was published.                                                                                                    | Complete a form instance and submit it for approval.                             |
| <portal (approval="" label="" preview)=""></portal> | FORM_APPR_MAP    | Click the Preview<br>Approval button on the<br>Form page.                                                                                                    | Preview the approval path for a form.                                            |
| Instructions                                        | FORM_INSTR       | Access the form using the menu under which it was published, and click to select the Instructions page.                                                                                                    | Review form instructions if needed.                                              |
| Attachments                                         | FORM_ATCH        | Access the form using the menu under which it was published, and click to select the Attachments page.                                                                                                    | Download and upload attachments to the form if needed.                           |
| Form Approval                                       | FORM_APPR_ACTION | Enterprise Components, Forms, Approve/Review a Form  Approvers can also access pending forms from their                                                                                                    | Approve or deny a form.                                                          |

# Search/Fill a Form Page

Use the Search/Fill a Form page (FORM\_ADD) to search for an existing form instance to update, or complete a new form instance.

#### Navigation

The menu navigation to access the form depends on the menu under which it was published. You can access the form by selecting one of these paths:

- Enterprise Components, Forms, Search/Fill in a form
- <Menu Path>, <Form Label>

#### Image: Search/Fill a Form page

This example illustrates the fields and controls on the Search/Fill a Form page. You can find definitions for the fields and controls later on this page.

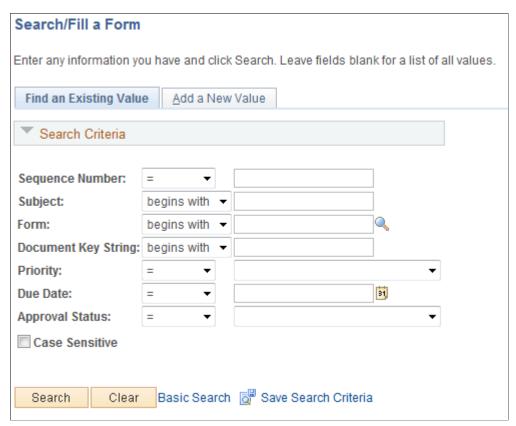

To find an existing form instance:

- 1. Select the Find an Existing Value tab.
- 2. Enter values in the fields to find the form instances that meet the criteria and click Search.
- 3. Click the form to view, you will transfer to the Form page where you can review the form.

The Document Key String is a concatenation of a form's key field values separated by the slash character (/).

To add a new form instance, navigate to the Form component pages using the menu under which the form was published.

# Form Page

Use the Form page (FORM or FORM2) to complete a form instance and submit it for approval.

#### **Navigation**

Access the form using the menu under which it was published.

#### Image: Form page showing a new form instance that has not been completed

This example illustrates the Form page when a new form instance is added, but has not been completed. You can find definitions for the fields and controls later on this page.

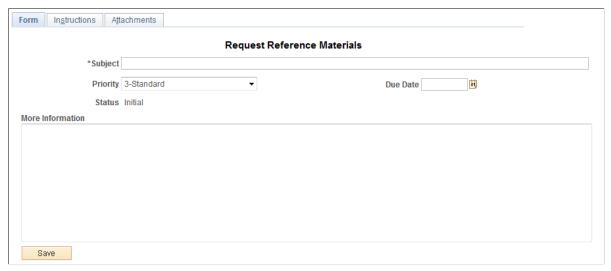

Image: Form page showing a saved form instance that is ready to submit for approval

This example illustrates the Form page when it is saved and ready to submit for approval.

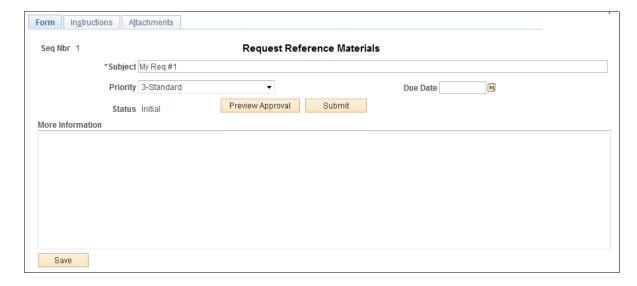

#### Image: Form page showing a posted integrated form instance

This example illustrates the Form page showing a posted integrated form instance.

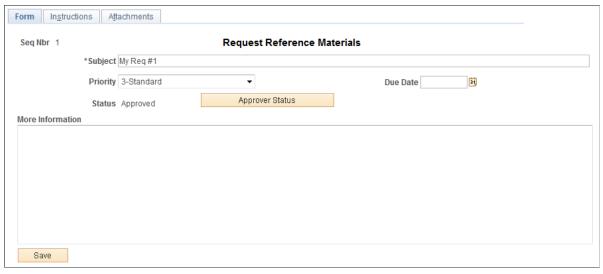

Users can complete the fields, review the instructions, and download and upload attachments as required. Each form instance will have the following fields, in addition to the fields defined by the form designer.

**Seq. Nbr (sequence number)** The system assigns a unique sequence number to identify each

completed form when the form instance is saved.

Subject Enter a subject. Form users can search for form instances using

the subject field.

**Priority** Select a priority for the form. This field is for informational

purposes only.

**Status** Lists the status of the form. This value is automatically

assigned.

**Due Date** Specify the date the form is required to be approved or denied.

This date is for informational purposes only.

**More Information** Enter additional information for the form.

The following action buttons appear depending on the form's current status.

**Approver Status** Click to view the current approval flow for the form.

Available for forms in Pending status.

**Submit** Click to submit the form for approval.

Available for forms in Initial or Cancelled status.

Cancel Approval Click to cancel the form.

Available for forms in Pending status. Any pending approvals

are canceled.

**Preview Approval** Click to view the approval workflow.

Available for forms in Initial or Cancelled status.

Save & Post Form Click this button to post the data to the transactional tables of

the component the form instance is associated with. A message appears to confirm that the form has been successfully posted to

the transactional tables.

This button is available only for form instances in *Approved* status that have a defined component interface mapping, and only to users that have access to the application component that is associated with the component interface to which the form is mapped. For example, if a user has access to the Department component then they will have access to this button if the form instance has been approved and the form is set up to integrate

with the Department component interface.

**Related Documents**Click the document key string link within this grid to access

the data within the related component. Available only for

successfully posted forms.

#### **Attachments**

The attachments page enables form users to download any attachments that were defined as part of the form, as well as upload any documents that are required for the form to be approved.

# <Portal label (approval preview)> Page

Use the <portal label (approval preview)> page (FORM\_APPR\_MAP) to preview the approval path for a form.

#### Navigation

Click the Preview Approval button on the Form page.

#### Image: <portal label (approval preview)> page

This example illustrates the fields and controls on the <portal label (approval preview)> page. You can find definitions for the fields and controls later on this page.

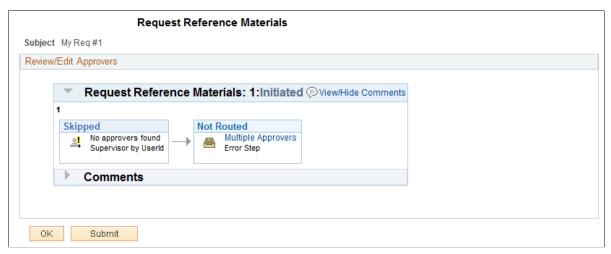

Click the Submit button to submit the form for approval, or click the OK button to return to the form page.

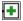

Click to insert additional approvers after the form has been submitted.

Note: You can only insert ad-hoc approvers.

#### Related Links

"Understanding Approval Features (PeopleSoft 9.2: Approval Framework)"

# Form Approval Page

Use the Form Approval page (FORM APPR ACTION) to approve or deny a form.

#### Navigation

Enterprise Components, Forms, Approve/Review a Form

Approvers can also access pending forms from their worklist.

Enter any comments, then click Approve or Deny to update the form.

#### **Related Links**

"Understanding Approval Features (PeopleSoft 9.2: Approval Framework)"

# **Integrating Forms with PeopleSoft Applications**

This section provides an overview of form integration and discusses how to:

- Map form fields with component interfaces.
- View integrated form instances.

### Pages Used to Integrate Forms with PeopleSoft Applications

| Page Name                        | Definition Name | Navigation                                                   | Usage                                             |
|----------------------------------|-----------------|--------------------------------------------------------------|---------------------------------------------------|
| Form to CI Collection<br>Mapping | EODC_CI_MAP     | Enterprise Components,<br>Forms, Form to CI<br>Mapping       | Map form fields to component interfaces.          |
| Document Form<br>References      | EODC_FORM_XREF  | Enterprise Components,<br>Forms, Document Form<br>References | View the form instances that updated a component. |

# **Understanding Form Integration**

Forms and approval builder includes a framework that enables you to integrate forms with PeopleSoft application components. Using this integration is optional, and involves creating component interfaces for the components you want the form to integrate with, then mapping the form fields to their associated component interface fields. Only those with PeopleTools expertise should be involved with setting up the integration. The integration can be used only to add new records, not to update existing data.

Integration is limited to simple transactions; only one row per component level can be mapped. For example, you can create a new department with only one effective dated row (Level 1) and one chartfield attribute/value pair (Level 2). You cannot insert multiple rows per level using this feature.

**Note:** This documentation assumes you have experience with component interfaces, security, and Application Designer. This framework is designed to help implement form integration with the transactional PeopleSoft system; it is not designed for end users. When implementing this feature, care should be taken to follow the standard methodology required for all software development, especially testing the form integration before deploying it to a production environment.

For more information, please refer to the following product documentation:

See and

#### **Integration Framework**

The forms integration framework includes the following objects:

Form to CI Collection Mapping Component (EODC\_CI\_MAP) (Form to Component Interface Collection Mapping Component) The pages within this component enable you to:

Associate a form with one or more PeopleSoft application component interfaces.

• Map form fields to the component interface properties.

These mappings serve as input to the forms integration framework, which is used to post the form data to the PeopleSoft transactional tables, and also provides a link from the form to the transactional components.

See Form to CI Collection Mapping Page.

Forms Integration Framework Application Classes

These application classes use the form to CI mappings to post form instance data to the PeopleSoft application through the component interface.

**Approval Framework** 

Used to provide notifications and worklist entries for forms.

**Security** 

Once a form is approved, form users with add/update access to the application component that the form is associated with (specified by the component interface it is mapped to) are able to post the form to the PeopleSoft application, using the Save & Post button that is available on the Forms page.

After the form has been successfully submitted to the PeopleSoft application, no additional changes to the form are allowed.

### Form Integration Implementation Steps

Integrating forms involves the following steps:

- 1. Determine the component in the PeopleSoft application that you want the form to integrate with.
- 2. Create a component interface to use for the integration, following the guidelines provided in the Component Interface Guidelines section that follows.

See the *Component Interface Guidelines* section in this topic.

3. Design the form using the Form Design Wizard, following the guidelines provided in Form Design Guidelines section that follows.

Keep in mind the structure of the CI you wish to map to. You must ensure the fields of your form are of the correct data type to map to the CI fields, and that you have all of the fields listed on your form that the CI is going to require.

See the *Form Design Guidelines* section in this topic.

- 4. Map the form to the component interface properties, using the Form to CI Collection Mapping page.
  - See Form to CI Collection Mapping Page.
- 5. Once the Form Design and Form To CI Mappings have been properly tested, copy them to the production database.

You need to copy the required integration objects (for example, new component interfaces that you created for the Form to CI Integration, new prompt records, and so on), the form design, and

form to CI mappings. The Form To CI Mappings are located in these records: EODC\_DOC\_HDR, EODC\_DOC\_LN, and EODC\_CI\_MAP.

If the underlying CI or form design changes after being released to the production database, you must review the mappings and ensure that they are still valid.

### **Component Interface Guidelines**

Because forms generally do not contain a large number of fields, to simplify the form to CI collection mapping, we recommend that you create separate component interfaces when you implement the form integration. Consider the following recommendations when creating these component interfaces:

- Make the CI Collection Name for all levels the same as the Component Level Main Record. This should be the default when creating the Component Interface.
- Make sure that the Read Only attribute of the CI Properties is *not* set to Y.
  - Integration may fail if the CI property is set to Read Only
- Remove all unwanted CI Properties so that you expose only those needed for the integration.
- Update the appropriate permission lists (EOFM2000 and EOFM4000, for example) to grant access to the newly created component interfaces.

Form approvers must have access to the related component interface to be able to post integrated forms.

### Form Design Guidelines

Keep the following considerations in mind when designing integrated forms:

• For every form field that will map to a CI property, both the CI property and the corresponding form field must have the same field type and field length.

**Note:** If the required field length is not available in the form designer, then choose either a shorter or longer field length. If you choose a longer field length, the value will be truncated before it is posted to its associated transaction table.

- For prompt fields, the prompt values must match those in the prompt list of the CI property they map to; this may require you to create a new prompt.
- For code fields, you must ensure that the codes are the same as those of the CI Property being mapped to.
- Set all the required fields according to the base component associated with the CI, otherwise an error message that a required field has not been completed will appear when a form user attempts to save and post the form data.

### Form to CI Collection Mapping Page

Use the Form to CI Collection Mapping page (EODC\_CI\_MAP) to map form fields to component interfaces.

#### Navigation

Enterprise Components, Forms, Form to CI Mapping

#### Image: Form to CI Collection Mapping page

This example illustrates the fields and controls on the Form to CI Collection Mapping page. You can find definitions for the fields and controls later on this page.

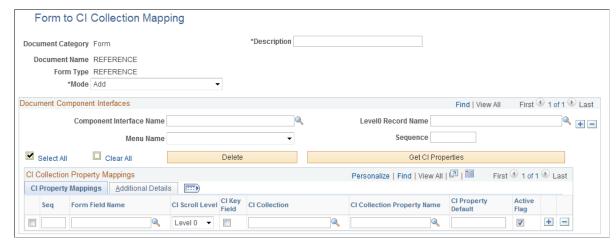

**Document Category** Indicates the type of document. Currently, *Form* is the only

valid value.

**Document Name** Select the form to map.

**Description** Enter a description for the mapping.

**Form Type** Automatically populates to the same value as Document Name.

You cannot edit this field.

**Mode** Select the action allowed to the component when a form

instance is saved. For this release, Add is the only permitted

option.

### **Document Component Interfaces**

Insert a row for each component interface to associate with the form and complete the following fields:

**Component Interface Name** Select the component interface to associate with the form.

Menu Name Select the name of the registered menu item of the component

interface. The value for this field is automatically populated when you specify the component interface name, but if there is more than one menu associated with the CI, then you can select

the required one.

When a form user completes an instance of the form, the system transfers them to this menu item when they click Link to

Related Component on the form instance.

**Level0 Record Name** Select the Level0 record of the component interface to associate

with the form.

Sequence Enter a number to specify the order in which to execute the

component interface. When mapping multiple component interfaces to a form, this is especially important if there are data

dependencies.

Get CI Properties Click to populate the CI Collection property Mappings grid

with the values for the specified component interface. You can then remove or update any fields as required. Alternatively, you can manually add each row within the CI Collection property

Mappings grid.

### **CI Collection Property Mappings**

Define the mapping for each form field in this grid. You can either add rows individually for each form field you want to map (recommended when there are only a few fields to map), or you can click Get CI Property Mapping to populate the grid with all the CI properties, select the form field that maps to each property, specify field defaults, then delete any rows you do not need.

**Seq (sequence)** Enter a number to specify the order in which to process the field

mapping. Processing order is important because any data in a form that depends on other data must be processed after the data

on which it depends is entered.

**Form Field Name** Select the name of the form field to map. Only form fields with

Active status appear in the selection list.

CI Scroll Level Select the CI component buffer level to map the field to. Three

levels are supported.

CI Key Field Select to specify the field is a key field. You must specify all

the key fields associated to the Level0 main record. For lower levels, you specify only any additional keys; you do not need to

repeat the Level 0 keys.

For example, if Level0 keys are SETID and DEPTID, and Level1 keys are SETID, DEPTID, and EFFDT, then select the CI Key Field check box for SETID and DEPTID for Level 0, for

level1 select the CIKey Field check box for EFFDT.

The CI Key Field check box is selected initially, so you must

review and adjust these for each field.

CI Collection Select the name of the CI Collection to map to this form field.

CI Collection Property Name

Select the name of the CI Collection property to map to this

form field.

CI Property Default Enter a value in this field to define a default value to assign to

this field when the form is used. For example, you could map the SETID form field to the CI Property of SETID and set the default value to SHARE. When a form user creates a new form instance, the SETID field on the form will be initially set to SHARE, but the form user can override the default value as

needed.

Default values are currently limited to number, text, and date. Date values must be entered in YYYYMMDD format.

Active Flag Select to activate the field mapping, deselect to inactivate the

field mapping. Inactive mappings are ignored by the Form to CI

Framework when posting data to the transactional tables.

CI Level Main Record Select the component level main record that is associated

with the CI Collection. This information is required since a CI property can potentially be associated with a work record, and the system needs to know the CI Level Main Record information in the mapping so that the framework can identify

it.

CI Parent Collection Name

Lists the parent collection associated with the corresponding CI

Collection. For example, for a Level 1 CI Collection, the parent collection will always be PS ROOT. This value is automatically

populated.

CI Record Name Lists the component record name associated with the

corresponding CI Property. This value is automatically populated based on the CI Collection and CI Collection

Property.

CI FieldName Lists the component field name associated with the

corresponding CI Property. This value is automatically populated based on the CI Collection and CI Collection Property. The system uses both CI Record Name and CI Field Name to perform the default value validation and conversion (the default value currently supports only string values,

therefore, it needs to be converted to the appropriate field type

(Number or Date)).

### **Document Form References Page**

Use the Document Form References page (EODC\_FORM\_XREF) to view the form instances that updated a component.

#### Navigation

Enterprise Components, Forms, Document Form References

For each form instance that integrated with the specified component interface, the following information is provided:

**Document Key String** Displays the concatenation of the values of all the form's

key fields separated by the slash character (/), for example,

SHARE/0000000065.

**Form** Lists the name of the form.

**Form Instance** Lists the unique form instance.

**Subject** Lists the form's subject. Click to access the Form page.

**Action** Lists the mode by which the component was modified.

Currently, only Add mode is supported.

Last Updated By and Last Update

**Date/Time** 

Lists the user that most recently updated the form, and the date

and time it was modified.

### **Chapter 7**

# **Configuring Toolbars**

# **Understanding Toolbars**

This section discusses:

- Toolbar elements.
- Delivered toolbars
- Delivered toolbar buttons

### **Toolbar Elements**

A toolbar contains these parts:

- Title area.
- · Button bar.
- Component-specific data.
- Toolbar footer.

#### Title Area

Based on the configuration, the title area includes one or more of these controls:

- Page title, if enabled, is shown left-aligned on top of the toolbar buttons.
- Date and time, if enabled, is shown right aligned on top of the toolbar buttons.

See Toolbar Definition - Description Page.

#### **Button Bar**

The button bar is similar to a browser's toolbar. It can include the following elements:

PeopleTools actions

This includes buttons such as Save, Refresh, Add, Next in List, Previous in List, Return to Search, and Update/Display, which map to the corresponding buttons (which are available at the bottom of a page) that are defined in PeopleTools.

Custom actions

This includes buttons that perform application-specific actions, such as cloning a case. Often, clicking a custom button displays a page on which you complete the action.

#### • The Personalize action

This enables users to reconfigure the buttons on the button bar.

You can choose which toolbar elements to display and, for PeopleTools and custom actions, you can define their appearance sequence. There are two kinds of toolbar buttons: primary and secondary. Primary toolbar buttons are orange-colored, rectangular buttons with text label on them. They always appear on the left of the toolbar, and cannot be hidden through user personalizations. Secondary toolbar buttons, on the other hand, can be configured to show only the button icon, the text label, or both. End users can hide secondary toolbar buttons through personalizations, if the buttons are configured to support this functionality in the toolbar definition.

Also, you can modify the delivered toolbar buttons' definitions, or you can create new toolbar buttons using application classes.

See Toolbar Definition - Button Page.

### **Component-Specific Data**

Under the button bar, the toolbar displays summary information about the object that you are viewing. For example, the Manage Job Opening toolbar shows summary information about the current job opening. PeopleCode in the underlying component makes this information available.

When you configure a toolbar, you choose which and how summary data appear.

See Toolbar Definition - Content Page

#### **Toolbar Footer**

If a page is too long to be displayed in a single browser window and you need to scroll to see the entire page, you can add a toolbar footer so that toolbar buttons are also available when users are at the bottom of the page. The toolbar footer is the same as the toolbar button area at the top of the page. One exception is that the footer has the Top of Page link instead of a Personalize link as you see in the header. When you click the right or left arrow for more buttons in either direction, the other toolbar shifts at the same time.

#### **Delivered Toolbars**

To obtain a list of system-delivered toolbars, and to identify the components and pages that use them, go to the Toolbar Definition component (Enterprise Components, Component Configurations, Toolbar, Toolbar Definition) and click Search without entering search criteria. The system displays all delivered toolbars on the Search Results list.

To review the buttons and display items that are available for use in toolbars, access the <u>Toolbar</u> Definition - Button Page and the Toolbar Definition - Content Page of the selected toolbar definition.

#### **Delivered Toolbar Buttons**

To obtain a list of system-delivered toolbar buttons, go to the Toolbar Button Definition component (Enterprise Components, Component Configurations, Toolbar, Toolbar Button Definition) and click Search without entering search criteria. The system displays all delivered buttons on the Search Results list.

Note that before you add a custom button to the toolbar of a component, confirm that the component has the PeopleCode to support the action that the button performs. For instance, do not include the Clone button in the toolbar of a component that does not have the code needed to support cloning.

# **Defining Toolbar Buttons**

To define toolbar buttons, use the Toolbar Button Definition (EOTL TB BUTTON) component

### **Page Used to Define Toolbar Buttons**

| Page Name                 | Definition Name | Navigation                                                                                                    | Usage                         |
|---------------------------|-----------------|----------------------------------------------------------------------------------------------------|-------------------------------|
| Toolbar Button Definition | EOTL_TB_BUTTON  | Enterprise Components,<br>Component<br>Configurations, Toolbar,<br>Toolbar Button Definition,<br>Toolbar Button Definition | Define buttons for a toolbar. |

# **Toolbar Button Definition Page**

Use the Toolbar Button Definition page (EOTL\_TB\_BUTTON) to define buttons for a toolbar.

#### Navigation

Enterprise Components, Component Configurations, Toolbar, Toolbar Button Definition, Toolbar Button Definition

#### **Image: Toolbar Button Definition page**

This example illustrates the fields and controls on the Toolbar Button Definition page. You can find definitions for the fields and controls later on this page.

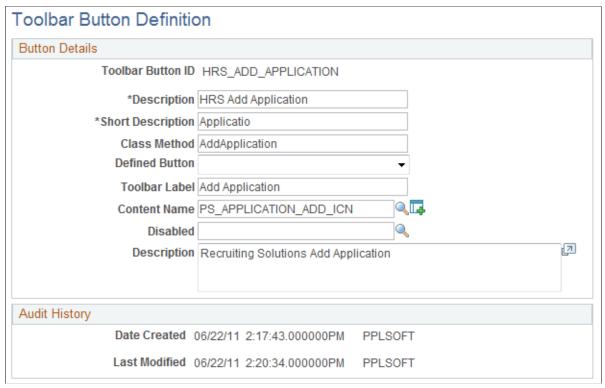

**Toolbar Button ID** 

Displays the unique identifier of the toolbar button. This ID is referenced in PeopleCode to manipulate button properties.

**Class Method** 

Enter the method name of the extended application class, which contains the PeopleCode that executes when a user clicks the button.

This value does not contain spaces or special characters.

**Note:** If you specify a value in this field, leave the Defined Button field blank.

**Defined Button** 

Select a button value if the button is mapped to a PeopleTools-delivered action. Values are Add, CTI Phone Launch, Correction, Next Page In Component, Next in List, Previous Page In Component, Previous in List, Refresh, Related Links, Return to List, Save, Spell Check, Update/Display, and Update/Display All. These actions are the same as the similarly named PeopleTools buttons that normally appear at the bottom of a page.

**Note:** If you specify a value in this field, leave the Class Field

field blank.

**Toolbar Label** Enter the default button label, which is used as a tool tip for the

button at runtime.

Content Name Select the default icon that appears when the toolbar button

is active. Select image definitions from the PeopleSoft image catalog. To use a custom graphic, you must add it to the catalog

first.

**Disabled** Originally used to specify the default icon that appeared when

the toolbar button is inactive. Note that inactive toolbar buttons are now hidden rather than displayed: therefore the Disabled

image is not used.

**Description** Enter a detailed description, such as usage and comments, about

the button.

# **Configuring Toolbars**

To configure toolbars, use the Toolbar Definition (EOTL\_TOOLBAR) component.

This section discusses how to:

- Define general toolbar attributes.
- Configure toolbar buttons.
- Configure component-specific toolbar content.
- Specify the default cursor position for pages.
- View the toolbar at runtime.

# **Pages Used to Configure Toolbars**

| Page Name                           | Definition Name   | Navigation                                                                                                    | Usage                              |
|-------------------------------------|-------------------|----------------------------------------------------------------------------------------------------|------------------------------------|
| Toolbar Definition -<br>Description | EOTL_TOOLBAR_DEFN | Enterprise Components,<br>Component<br>Configurations, Toolbar,<br>Toolbar Definition, Toolbar<br>Definition - Description | Define general toolbar attributes. |

| Page Name                            | Definition Name   | Navigation                                                                                                    | Usage                                             |
|--------------------------------------|-------------------|----------------------------------------------------------------------------------------------------|---------------------------------------------------|
| Toolbar Definition - Button          | EOTL_TOOLBAR_BTNS | Enterprise Components,<br>Component<br>Configurations, Toolbar,<br>Toolbar Definition,<br>Toolbar Definition -<br>Buttons      | Configure toolbar buttons.                        |
| Toolbar Definition -<br>Content      | EOTL_TOOLBAR_DISP | Enterprise Components Component Configurations, Toolbar, Toolbar Definition, Toolbar Definition - Content                      | Configure component-<br>specific toolbar content. |
| Toolbar Definition - Focus<br>Fields | EOTL_TOOLBAR_FFLD | Enterprise Components,<br>Component<br>Configurations, Toolbar,<br>Toolbar Definition,<br>Toolbar Definition - Focus<br>Fields | Specify the default cursor position for pages.    |

# **Toolbar Definition - Description Page**

Use the Toolbar Definition - Description page (EOTL\_TOOLBAR\_DEFN) to define general toolbar attributes.

#### **Navigation**

Enterprise Components, Component Configurations, Toolbar, Toolbar Definition, Toolbar Definition - Description

### **Image: Toolbar Definition - Description page**

This example illustrates the fields and controls on the Toolbar Definition - Description page. You can find definitions for the fields and controls later on this page.

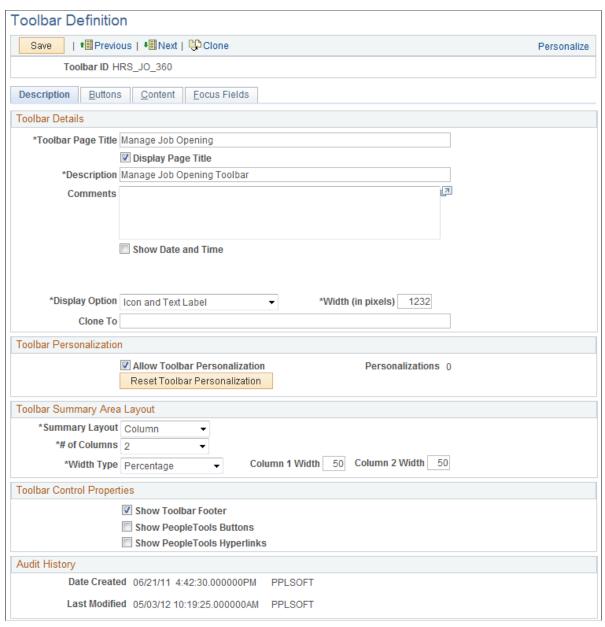

Toolbar ID

Displays the toolbar's unique identifier. This ID is referenced in PeopleCode to manipulate toolbar properties.

**Toolbar Details** 

**Toolbar Page Title** Enter a page title that is displayed on the left side of the page

above the toolbar buttons. A page title is not a required toolbar

element, but it is recommended.

**Display Page Title**Select to have the page title displayed. The default state for

page title is set to On. Page title can be set dynamically through

PeopleCode.

**Description** Enter a description of the toolbar (for example, the name).

This is a required field that is used to help users identify the

toolbar on the Toolbar Definition component.

**Show Date and Time** Select to have the date and time (in the user's time zone) appear

on the toolbar when the user accessed the component associated

with the toolbar.

**Display Option** Select *Icon Only, Icon and Text Label,* or *Text Only.* You can see

about seven buttons on the toolbar at a time, if both the button and text are displayed. This number varies depending on the length of text and language used in the application. Grey vertical

separators appear between each button.

Text links are active links all the time, not just on the roll over state. Buttons are clickable as well as any space between the button and the text. Any remaining buttons can be accessed by using the << or >> button on the left and right side of the buttons. Only secondary buttons are scrollable; primary buttons always appear. When you scroll to the right, the last button to the right becomes the first button on the next scroll set. The

same is true when you scroll to the left.

Width (in pixels) Enter the width of the toolbar in pixels. The default toolbar

width is set to 745 pixels.

**Clone To** Enter the ID of the new toolbar that the system clones from

the current toolbar when a user clicks the clone button on the

toolbar of this page.

**Toolbar Personalizations** 

**Allow Toolbar Personalization** Select to allow toolbar personalization.

**Personalizations** Displays the number of user personalizations that the toolbar

currently has.

This information helps administrators to evaluate the usability of the current toolbar settings and to determine the impact that

updating a toolbar has on users.

**Reset Toolbar Personalizations** Click to delete any toolbar personalizations that users

performed.

When changes to the toolbar functionality occur, administrators can use this button to refresh users' toolbar settings.

### **Toolbar Summary Area Layout**

**Summary Layout** Select *Column* or *Row.* The summary information area will

be displayed under the button bar only after a customer or contact has been selected. Depending on the application, the summary area may contain other information besides customer information. The information in the content area is displayed in a two-column format, with the number of fields being

configurable.

# of Columns (number of columns) You can select a one or two column display if you select

columns for the summary layout. The recommended number of

columns is 2.

Width Type Define the width of the columns using either a pixel or

percentage amount.

Column 1 Width and Column 2

Width

Enter the width of the item display area in pixels or as a

percentage of the total toolbar width.

If pixel is used, be sure that the sum of width of the columns does not equal or exceed the toolbar width value (some border and spacing values make the total width less than the toolbar

width specified).

If percentage is used, be sure that the width of all columns does

not exceed 100%.

### **Toolbar Control Properties**

Select to have the toolbar footer, PeopleTools buttons, and PeopleTools links displayed. It is suggested that you disable the PeopleTools buttons and links from being displayed because it may cause confusion to users if the button used for the same function appears twice on a page. When using a new toolbar, it is recommended that you disable the PeopleTools generated folder tabs from the component property settings.

# **Toolbar Definition - Button Page**

Use the Toolbar Definition - Button page (EOTL TOOLBAR BTNS) to configure toolbar buttons.

Enterprise Components, Component Configurations, Toolbar, Toolbar Definition, Toolbar Definition - Buttons

#### **Image: Toolbar Button Definition - Buttons page**

This example illustrates the fields and controls on the Toolbar Button Definition - Buttons page. You can find definitions for the fields and controls later on this page.

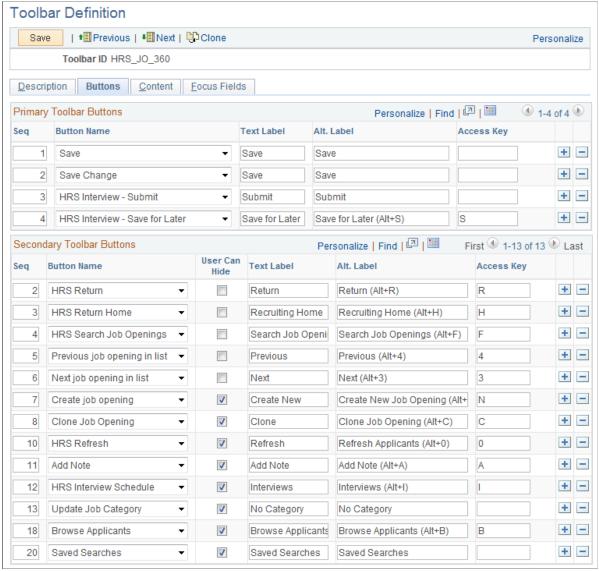

Seq (sequence)

Enter sequence numbers to determine the order of the toolbar buttons.

**Button Name** 

Select the button to place on the toolbar. Buttons that perform custom actions cannot necessarily be shared between components because these actions can be component-specific.

Use the separator image (a vertical line) as needed to group buttons.

**User Can Hide** 

Select to allow users to show or hide the button from the toolbar on the Personalize Toolbar page.

You may not want to give users the ability to manipulate the visibility of some basic yet important toolbar functions, such as Save or Add. In this case, clear the check box of these buttons. These buttons become required buttons that users cannot manipulate on the Personalize Toolbar page. They always show up in the toolbar.

Text Label

Specify the text that is displayed on the button (for primary toolbar buttons) or next to the button (for secondary toolbar buttons) if the toolbar is configured to show both button icon and text.

Alt. Label (alternate label)

Enter the text that users can see if they put the mouse over the button.

Access Key

If you enter an access key, the keyboard shortcut Alt + *access key* brings the system focus to the associated button.

You must terminate the access key with the enter key to execute the toolbar button function associated with the hotkey. Access key is disabled in toolbar footers.

### **Toolbar Definition - Content Page**

Use the Toolbar Definition - Content page (EOTL\_TOOLBAR\_DISP) to configure component-specific toolbar content.

#### Navigation

Enterprise Components Component Configurations, Toolbar, Toolbar Definition, Toolbar Definition - Content

#### **Image: Toolbar Definition - Content page**

This example illustrates the fields and controls on the Toolbar Definition - Content page. You can find definitions for the fields and controls later on this page.

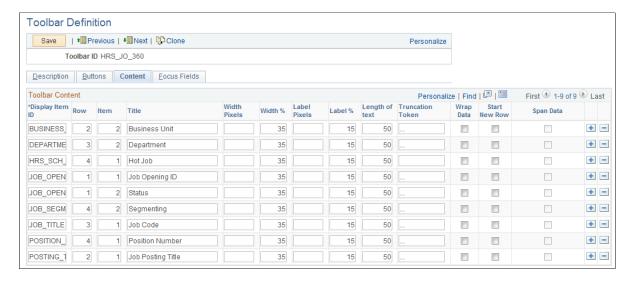

**Display Item ID** Enter the ID of the data to appear on the toolbar. The ID and

the data that it references come from an array that component

PeopleCode populates.

**Row** Enter the toolbar row in which the content appears. Row 1

appears under the button bar. If you define display items for additional rows, those rows appear in order under row 1.

**Item** Enter the position of the item in the row. Enter *I* for the item

that appears in the leftmost position in the row, 2 for the next

label to the right, and so forth.

**Title** Enter a label for the item.

Width Pixels, Width %, Label Pixels and Label %

Enter the width of the display item label and data in pixels or as a percentage of the total toolbar width. If the latter, be sure that the total percentage for all fields on the same row does not exceed 100%. It is recommended that you indicate widths in percentage because the toolbar layout is adjusted automatically. The general guideline is 20% for the display item label, and 30% for the display item data. If pixel is used (for advanced HTML usage), the total width of all display columns on the same row should not equal or exceed the width of the toolbar as

defined.

**Length of text** Enter the maximum number of characters of data (not label

text) that can appear in this row. The text is truncated with the specified truncation token if it exceeds the length of text value, and is wrapped if it is too long for the width that you specify.

**Truncation Token** Enter the characters that indicate truncated data. This appears

when the data is longer than the value that you entered in the

Length of text field.

Wrap Data Select to wrap data if its length exceeds what is specified for the

text length.

**Start New Row** Select if the display item should start on the next new row.

Span Data Select to let the display item span across horizontally to use

the other column to display its long item value. This option is

enabled only when Start New Row field is selected.

# **Toolbar Definition - Focus Fields Page**

Use the Toolbar Definition - Focus Fields page (EOTL\_TOOLBAR\_FFLD) to specify the default cursor position for pages.

#### Navigation

Enterprise Components, Component Configurations, Toolbar, Toolbar Definition, Toolbar Definition - Focus Fields

#### **Image: Toolbar Definition - Focus Fields page**

This example illustrates the fields and controls on the Toolbar Focus Fields Definition page. You can find definitions for the fields and controls later on this page.

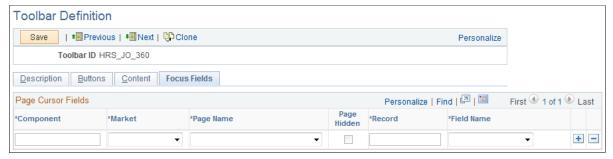

For pages that uses the toolbar, you can specify the field in which the cursor always appears when the page is rendered. The toolbar doesn't set the cursor position for any page that either doesn't have a focus field defined in the toolbar definition or its focus field doesn't exist on the page, for example, the button is hidden, or is removed from the page after the toolbar definition.

# Component, Market, and Page Name

Enter the component and market of the page in which the selected toolbar definition is referenced. The component you enter determines the drop-down values for page names.

#### **Record and Field Name**

Enter the record where the focus field resides and the focus field itself. The record you enter determines the drop-down values for field names.

Multiple fields on the same page can be defined. This is useful when you want to set the cursor on a different field when the user enters the page in a different type of transaction mode. The toolbar always puts the cursor to the first editable, available field on the page.

### Viewing the Toolbar at Runtime

Access any PeopleSoft page that uses the toolbar.

Image: Toolbar used on the Manage Job Opening page (HRS\_JO\_360)

This example illustrates the toolbar used on the Manage Job Opening page (HRS JO 360).

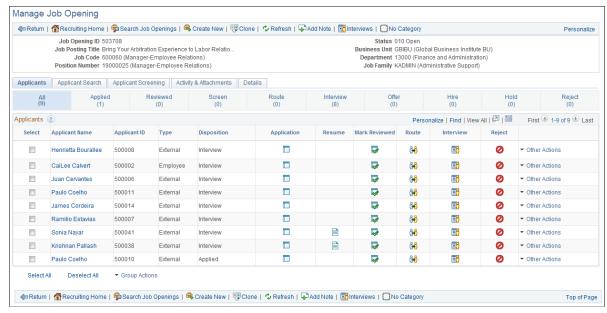

Confirm that the toolbar buttons, content, and other controls work and are displayed as intended.

At runtime, you can find out which toolbar that a page is using (for debugging purposes). To do so, right click on the toolbar area of the page to view the HTML source code, and look for keywords *TOOLBAR ID* If the page uses the toolbar, a comment appears in the source code that indicate the actual toolbar being used, for example:

<!-- TOOLBAR ID: [HRS JO 360] -->

# **Personalizing Toolbars**

End users can personalize which buttons appear on the toolbar. Personalized configurations are associated with user IDs and do not affect the base toolbar definition. As an administrator, you can decide (during setup) whether users can personalize toolbars, and specify which buttons in the toolbar can be hidden by users in the personalization process.

This section discusses how to set toolbar preferences.

### **Page Used to Personalize Toolbars**

| Page Name           | Definition Name   | Navigation                                                                                       | Usage                    |
|---------------------|-------------------|--------------------------------------------------------------------------------------------------|--------------------------|
| Personalize Toolbar | EOTL_TB_USER_PRSN | Click the toolbar's<br>Personalize link on the<br>page whose toolbar you<br>want to personalize. | Set toolbar preferences. |

### **Personalize Toolbar Page**

Use the Personalize Toolbar page (EOTL\_TB\_USER\_PRSN) to set toolbar preferences.

#### **Navigation**

Click the toolbar's Personalize link on the page whose toolbar you want to personalize.

#### Image: Personalize Toolbar age

This example illustrates the fields and controls on the Personalize Toolbar age. You can find definitions for the fields and controls later on this page.

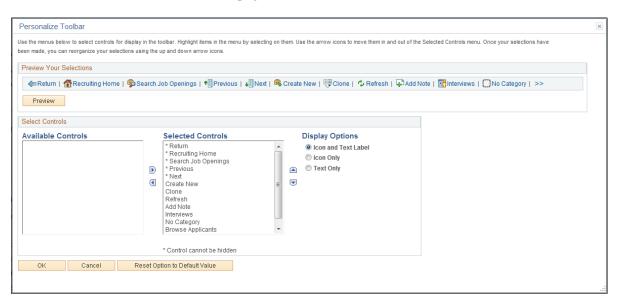

**Note:** If the Personalize link is not present on a toolbar, then that toolbar is not user-configurable.

#### **Select Controls**

Users can move buttons from Available Controls to Selected Controls for them to be displayed on the toolbar. In addition, the user can choose to view icons or text or both. Buttons with an asterisk are not subject to user personalization. They always show up in the toolbar.

After making some changes, click the Preview button to view the toolbar updated in real time.

Upon return from the page, the Personalized setting is automatically saved.